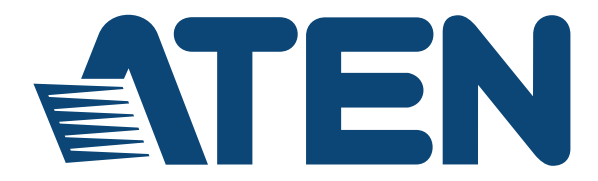

#### **Cat 5 High-Density Dual Rail LCD KVM Switch KL1508A / KL1516A User Manual**

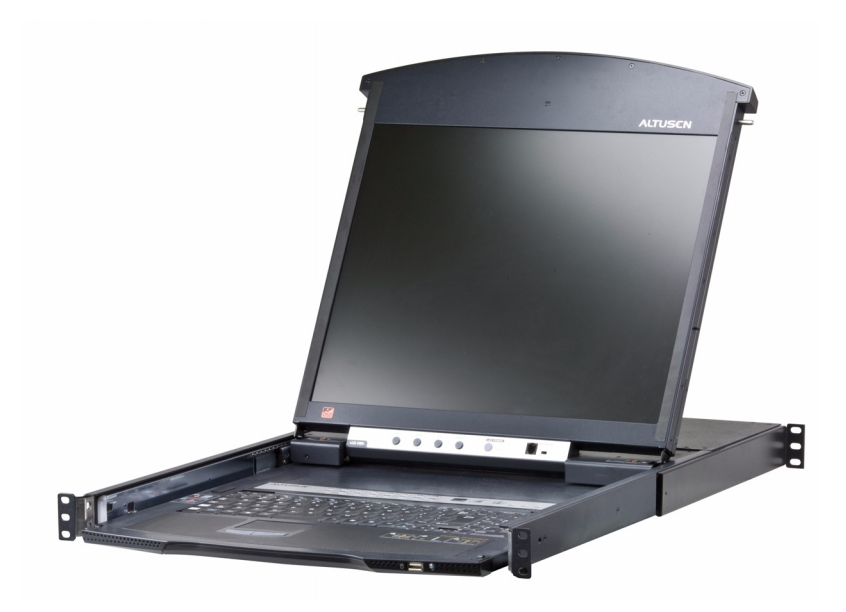

#### www.aten.com

Download from Www.Somanuals.com. All Manuals Search And Download.

# <span id="page-1-0"></span>**FCC, CE Information**

FEDERAL COMMUNICATIONS COMMISSION INTERFERENCE STATEMENT: This equipment has been tested and found to comply with the limits for a Class A digital device, pursuant to Part 15 of the FCC Rules. These limits are designed to provide reasonable protection against harmful interference when the equipment is operated in a commercial environment. This equipment generates, uses, and can radiate radio frequency energy and, if not installed and used in accordance with the instruction manual, may cause harmful interference to radio communications. Operation of this equipment in a residential area is likely to cause harmful interference in which case the user will be required to correct the interference at his own expense.

FCC Caution: Any changes or modifications not expressly approved by the party responsible for compliance could void the user's authority to operate this equipment.

CE Warning: This is a class A product. In a domestic environment this product may cause radio interference in which case the user may be required to take adequate measures.

# <span id="page-1-1"></span>**RoHS**

This product is RoHS compliant.

# <span id="page-1-2"></span>**SJ/T 11364-2006**

The following contains information that relates to China.

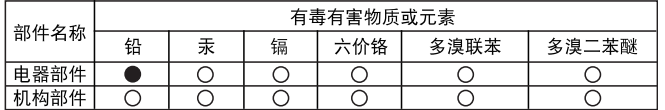

- ○: 表示该有毒有害物质在该部件所有均质材料中的含量均在SJ/T 11363-2006规定的限量要求之下。
- ●: 表示符合欧盟的豁免条款, 但该有毒有害物质至少在该部件的 某一均质材料中的含量超出SJ/T 11363-2006的限量要求。
- X: 表示该有毒有害物质至少在该部件的某一均质材料中的含量超 出SJ/T 11363-2006的限量要求。

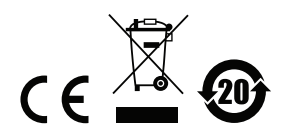

### <span id="page-2-0"></span>**User Information**

### <span id="page-2-1"></span>**Online Registration**

Be sure to register your product at our online support center:

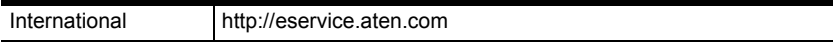

#### <span id="page-2-2"></span>**Telephone Support**

For telephone support, call this number:

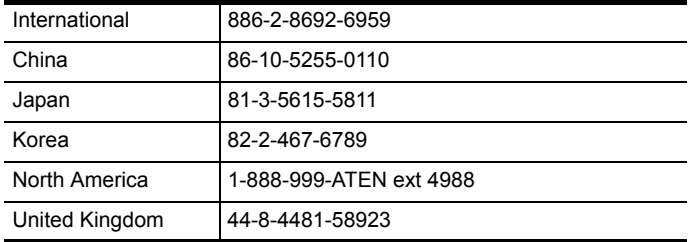

### <span id="page-2-3"></span>**User Notice**

All information, documentation, and specifications contained in this manual are subject to change without prior notification by the manufacturer. The manufacturer makes no representations or warranties, either expressed or implied, with respect to the contents hereof and specifically disclaims any warranties as to merchantability or fitness for any particular purpose. Any of the manufacturer's software described in this manual is sold or licensed *as is*. Should the programs prove defective following their purchase, the buyer (and not the manufacturer, its distributor, or its dealer), assumes the entire cost of all necessary servicing, repair and any incidental or consequential damages resulting from any defect in the software.

The manufacturer of this system is not responsible for any radio and/or TV interference caused by unauthorized modifications to this device. It is the responsibility of the user to correct such interference.

The manufacturer is not responsible for any damage incurred in the operation of this system if the correct operational voltage setting was not selected prior to operation. PLEASE VERIFY THAT THE VOLTAGE SETTING IS CORRECT BEFORE USE.

### <span id="page-3-0"></span>**Package Contents**

The KL1508A / KL1516A package consists of:

- 1 KL1508A or KL1516A Cat 5 High-Density Dual Rail LCD KVM Switch with Standard Rack Mount Kit
- 1 Firmware Upgrade Cable
- 1 Power Cord
- 1 User Instructions\*

Check to make sure that all of the components are present and in good order. If anything is missing, or was damaged in shipping, contact your dealer.

Read this manual thoroughly and follow the installation and operation procedures carefully to prevent any damage to the switch or to any other devices on the KL1508A / KL1516A installation.

**\*** Features may have been added to the KL1508A / KL1516A since this manual was published. Please visit our web site to download the most up-to-date version of the manual.

> Copyright © 2010 – 2013 ATEN® International Co., Ltd. Manual Part No. PAPE-0272-AX3G Manual Date: 2013-11-20

Altusen and the Altusen logo are registered trademarks of ATEN International Co., Ltd. All rights reserved. All other brand names and trademarks are the registered property of their respective owners.

### **Contents**

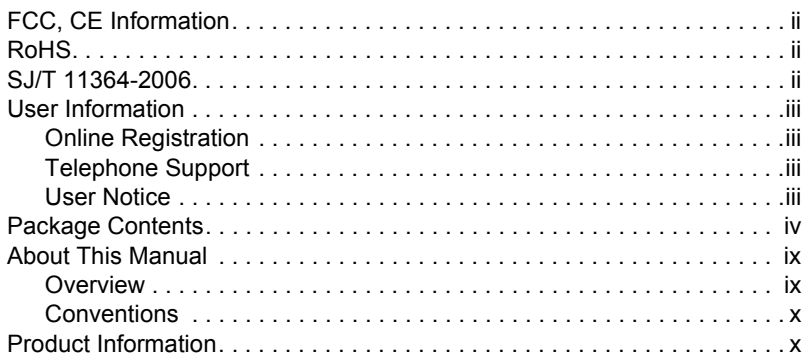

# *Chapter 1.*

### **[Introduction](#page-10-0)**

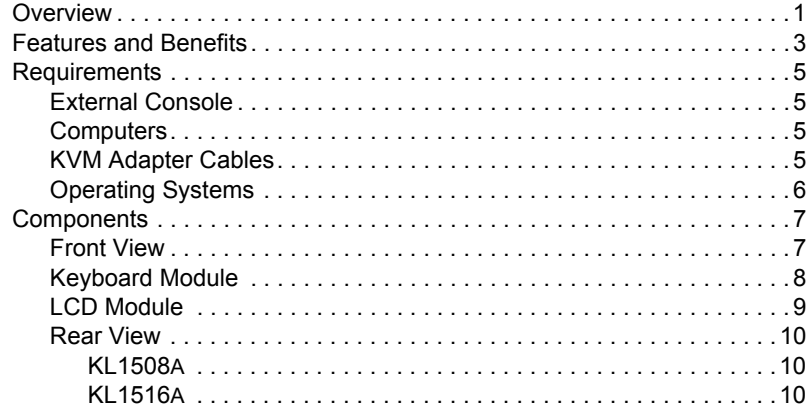

### *Chapter 2.*

### **[Hardware Setup](#page-20-0)**

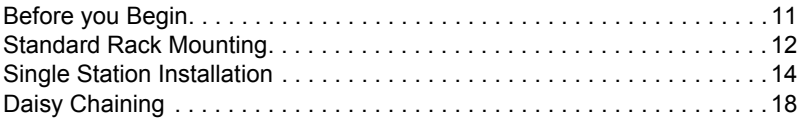

### *Chapter 3.*

### **[Basic Operation](#page-30-0)**

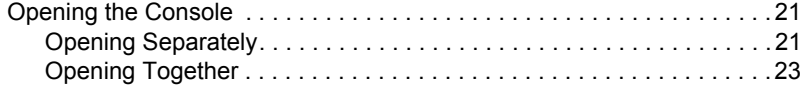

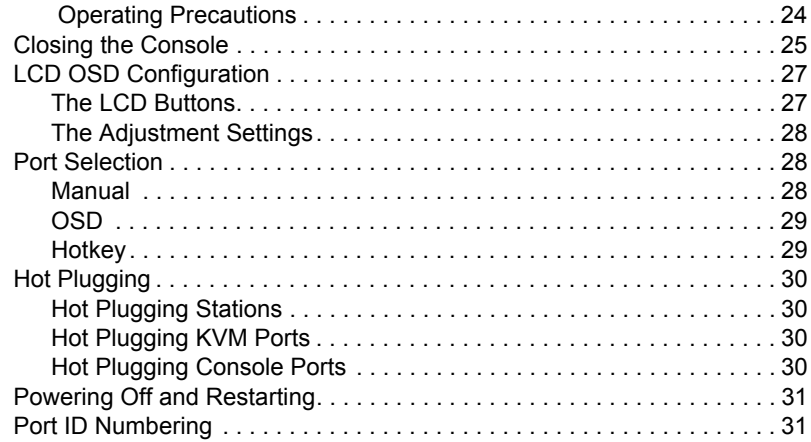

#### *Chapter 4.* **[OSD Operation](#page-42-0)**

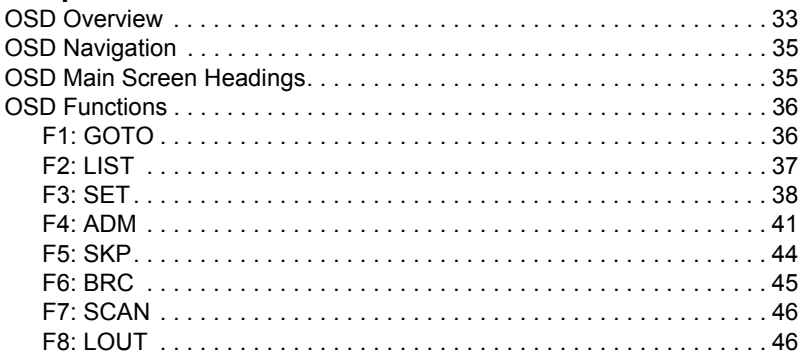

#### *Chapter 5.* **[Hotkey Operation](#page-56-0)**

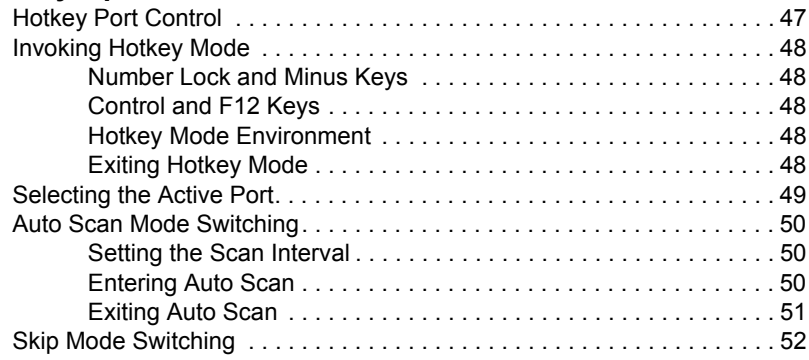

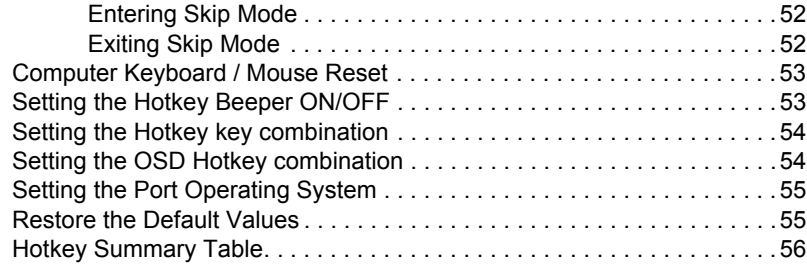

### *Chapter 6.*

### **[Keyboard Emulation](#page-66-0)**

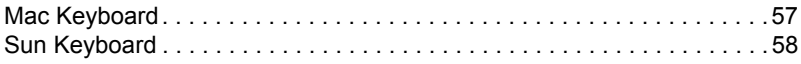

### *Chapter 7.*

### **[The Firmware Upgrade Utility](#page-68-0)**

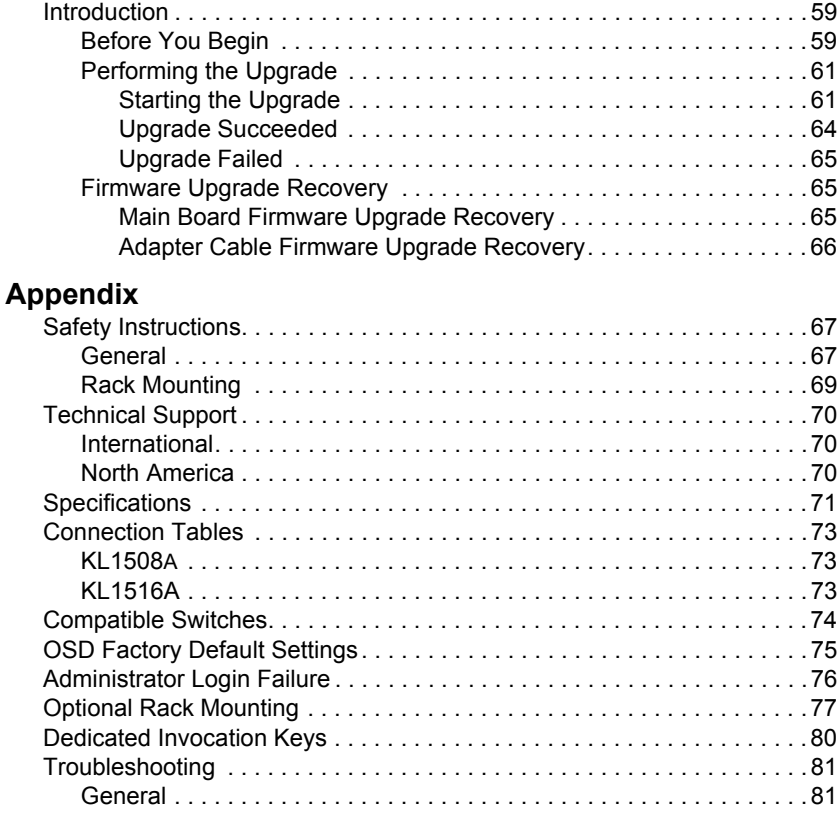

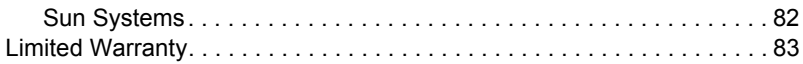

### <span id="page-8-0"></span>**About This Manual**

This User Manual is provided to help you get the most from your KL1508A / KL1516A system. It covers all aspects of installation, configuration and operation. An overview of the information found in the manual is provided below.

### <span id="page-8-1"></span>**Overview**

**[Chapter 1, Introduction,](#page-10-2)** introduces you to the KL1508A / KL1516A system. Its purpose, features and benefits are presented, and its front and back panel components are described.

**[Chapter 2, Hardware Setup,](#page-20-2)** describes how to set up your installation. The necessary steps – from a basic single stage hookup to a complete daisy chained operation are provided.

**[Chapter 3, Basic Operation](#page-30-3), explains the fundamental concepts involved** in operating the KL1508A / KL1516A.

**[Chapter 4, OSD Operation](#page-42-2),** provides a complete description of the KL1508A / KL1516A's OSD (On Screen Display), and how to work with it.

**[Chapter 5, Hotkey Operation,](#page-56-2)** details all of the concepts and procedures involved in the keyboard hotkey operation of your KL1508A / KL1516A installation.

**[Chapter 6, Keyboard Emulation,](#page-66-2)** provides tables that list the PC to Mac and PC to Sun keyboard emulation mappings.

**[Chapter 7, The Firmware Upgrade Utility](#page-68-3), explains how to upgrade the** KL1508A / KL1516A's firmware with the latest available versions.

**An Appendix,** provides specifications and other technical information regarding the KL1508A / KL1516A.

#### <span id="page-9-0"></span>**Conventions**

This manual uses the following conventions:

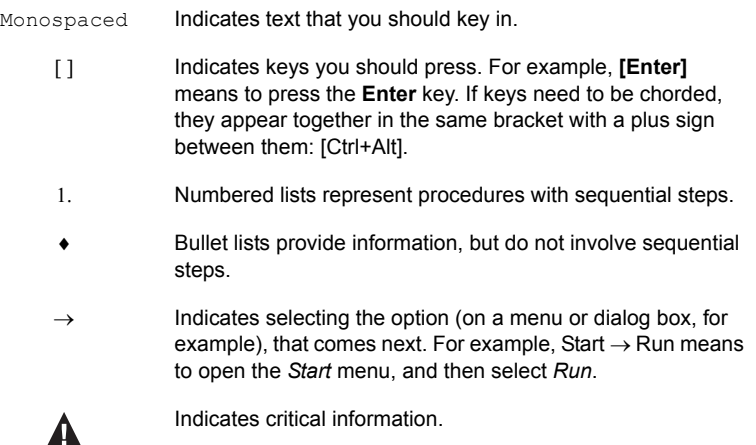

### <span id="page-9-1"></span>**Product Information**

For information about all ALTUSEN products and how they can help you connect without limits, visit ALTUSEN on the Web or contact an ALTUSEN Authorized Reseller. Visit ALTUSEN on the Web for a list of locations and telephone numbers

- International **http://www.aten.com**
- North America **http://www.aten-usa.com**

# <span id="page-10-2"></span>**Chapter 1 Introduction**

### <span id="page-10-1"></span><span id="page-10-0"></span>**Overview**

A KL1508A or KL1516A KVM switch is a control unit that allows IT administrators to access and control multiple computers from a single PS/2 or USB KVM (keyboard, monitor, and mouse) console. A single KL1508A / KL1516A can control up to 8 / 16 computers. They consist of an integrated LCD monitor, keyboard, and touchpad in a 1U rack-mountable retractable sliding housing.

The similarities and differences among the models in the KL1508A / KL1516A series are shown in the following table:

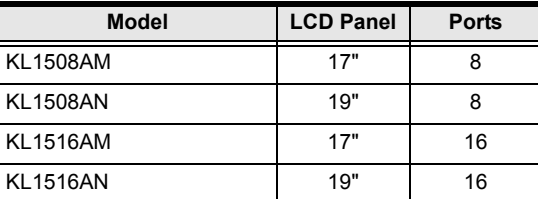

The LCD and keyboard/touchpad modules slide independently of each other. To maximize space in your data center, the keyboard/touchpad module slides back to "hide away" when not in use, while the thin profile LCD monitor rotates back – flush against the rack – allowing administrators to monitor computer activity on the installation.

By daisy chaining up to 31 additional switches, as many as 512 computers can be controlled from the original KVM console. An auto-sensing function recognizes the position of each station on the chain, eliminating the need to manually set the position, and a seven-segment front panel LED displays each Station's position for easy identification.

Compact, high-density, RJ-45 connectors and CAT 5e/6 cable make for a compact, efficient, wiring configuration, while the use of PS/2 and USB *KVM Adapter Cables* to link to the computers, permits any combination of PCs, Macs, Sun computers, and serial devices to coexist on the installation.

Setting up the KL1508A / KL1516A is fast and easy – plugging cables into their appropriate ports is all that is entailed. Because the KL1508A / KL1516A intercepts keyboard and mouse input directly, there is no software to configure and no complex installation routines.

Access to any computer on the installation is easily accomplished – either by pressing front panel port selection pushbuttons; entering hotkey combinations from the keyboard; or by means of a powerful OSD (On Screen Display) menu system. A convenient Auto Scan function also permits automatic scanning and one-by-one monitoring of the activities of selected computers.

Your KL1508A / KL1516A investment is protected through firmware upgrades. You can download firmware update files from our website, and use the *Firmware Upgrade* function to quickly and conveniently install them.

There is no better way to save time and money than with a KL1508A / KL1516A installation. By using the KL1508A / KL1516A with its sliding LCD console to manage your installation, you: (1) eliminate the expense of purchasing separate keyboards, monitors, and mice; (2) save all the space those extra components would take up; (3) save space that a keyboard, monitor, and mouse would take with a standard KVM switch; (4) save on energy costs; and (5) eliminate the inconvenience and wasted effort involved in constantly having to move from one computer to another.

# <span id="page-12-0"></span>**Features and Benefits**

The features and benefits provided by a KL1508A / KL1516A deployment are described in the following table:

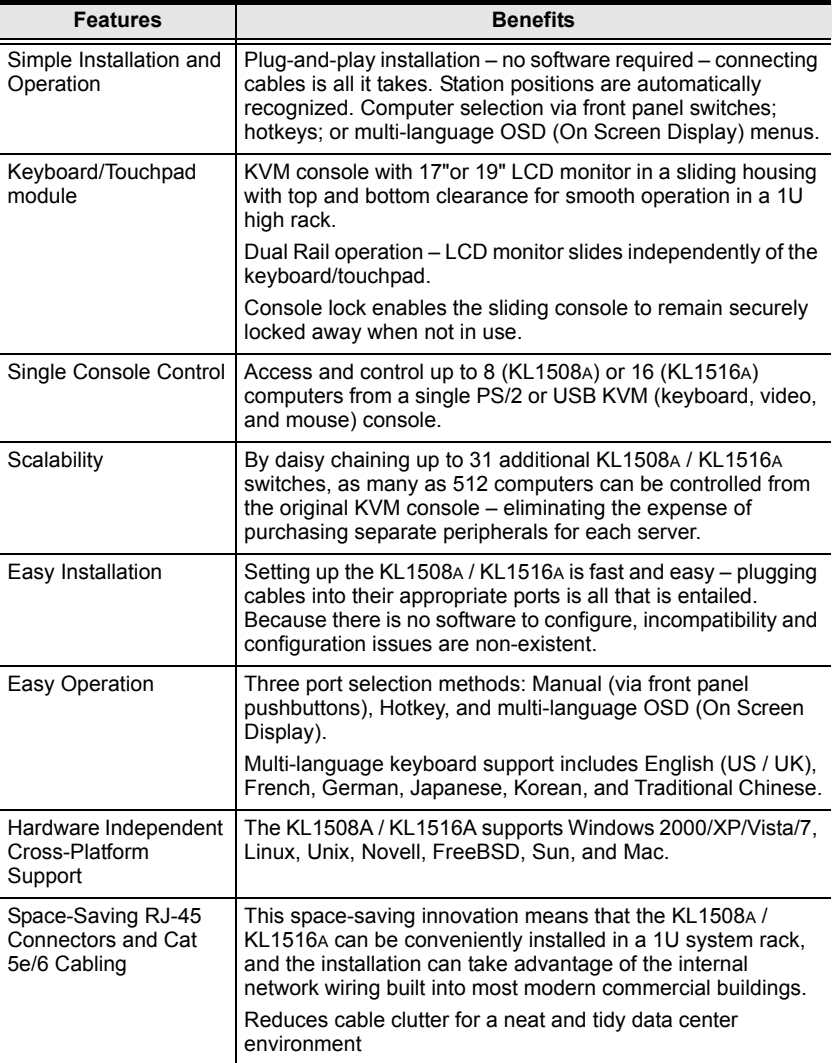

*(Continues on next page.)*

*(Continued from previous page.)*

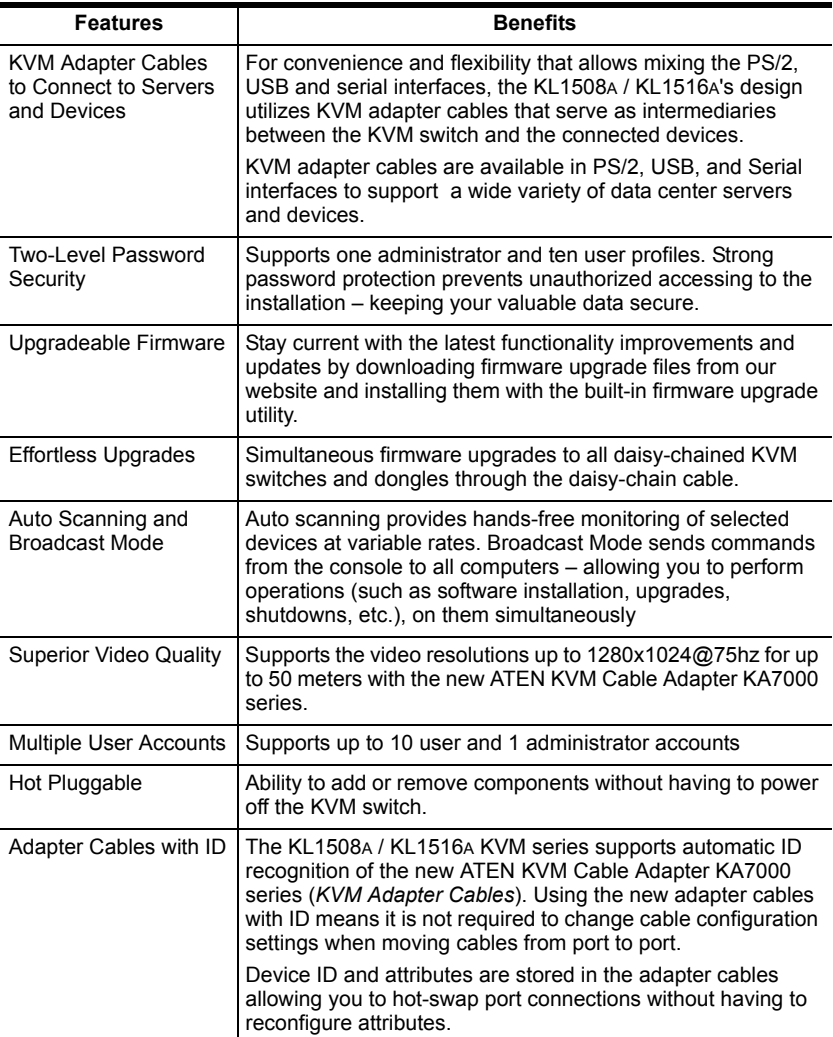

### <span id="page-14-0"></span>**Requirements**

### <span id="page-14-1"></span>**External Console**

- A VGA, SVGA, or multisync monitor capable of the highest resolution that you will be using on any computer in the installation
- A PS/2 or USB mouse
- A PS/2 or USB keyboard

### <span id="page-14-2"></span>**Computers**

The following equipment must be installed on the computers that connect to the KL1508A or KL1516A KVM ports:

A VGA, SVGA or multisync port

 A Type A USB port and USB host controller (for USB KVM adapter cable connection, see following section)

- or -

 6-pin Mini-DIN keyboard and mouse ports (for PS/2 KVM adapter cable connection, see following section)

### <span id="page-14-4"></span><span id="page-14-3"></span>**KVM Adapter Cables**

- Cat 5e/6 cable is required to connect the KL1508A / KL1516A to one of the KVM adapter cables.
- The following KVM adapter cables are required for use with the KL1508A / KL1516A:

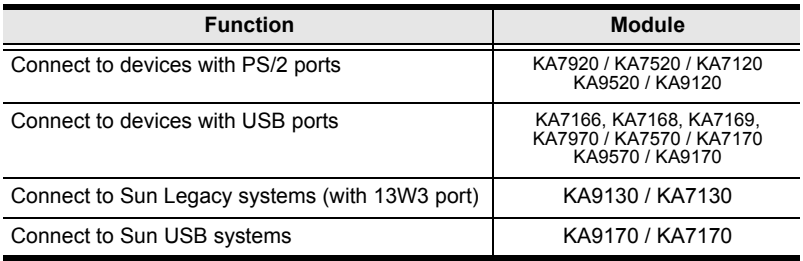

**Note:** The integrated LCD monitor's maximum resolution is 1280 x 1024 @ 75Hz. If you want to use a higher setting for the screen resolutions of the attached computers, see *[Troubleshooting](#page-90-2)*, [page 81.](#page-90-2)

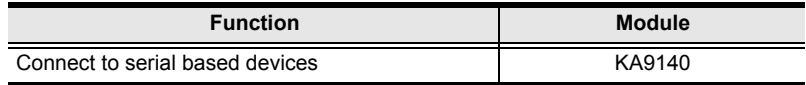

- **Note:** 1. KVM adapter cables are referred to as *I/O Modules* in some dialog boxes.
	- 2. The following cable models support the Adapter Cable ID function: KA7920 / KA7970 / KA7520 / KA7570 / KA7120 / KA7130 / KA7166 / KA7168 / KA7169 / KA7170.

#### <span id="page-15-0"></span>**Operating Systems**

Supported operating systems are shown in the table, below:

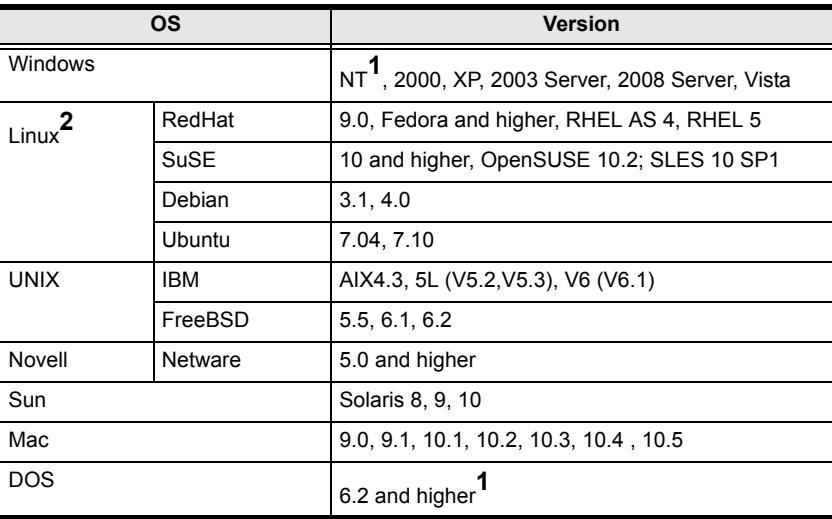

**<sup>1</sup>** Does not support USB.

**<sup>2</sup>** Kernels below 2.6 do not support USB 2.0

# <span id="page-16-0"></span>**Components**

### <span id="page-16-1"></span>**Front View**

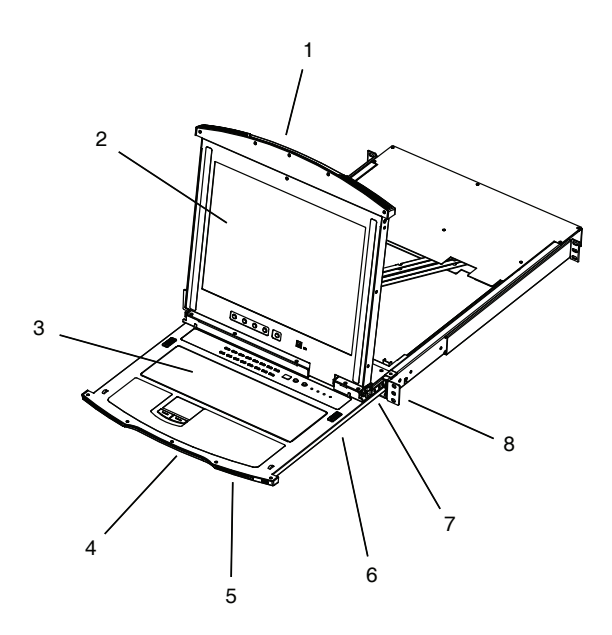

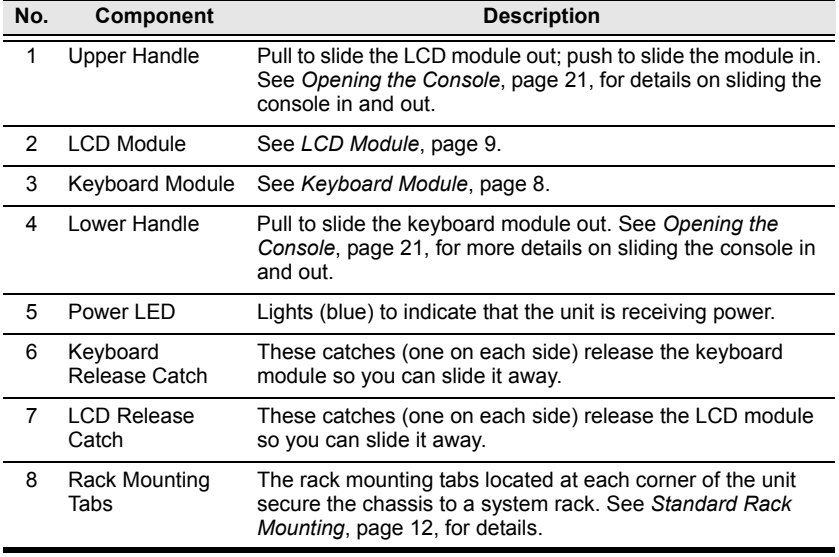

### <span id="page-17-0"></span>**Keyboard Module**

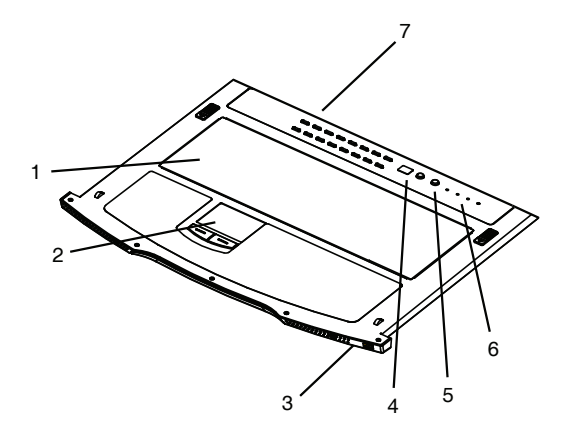

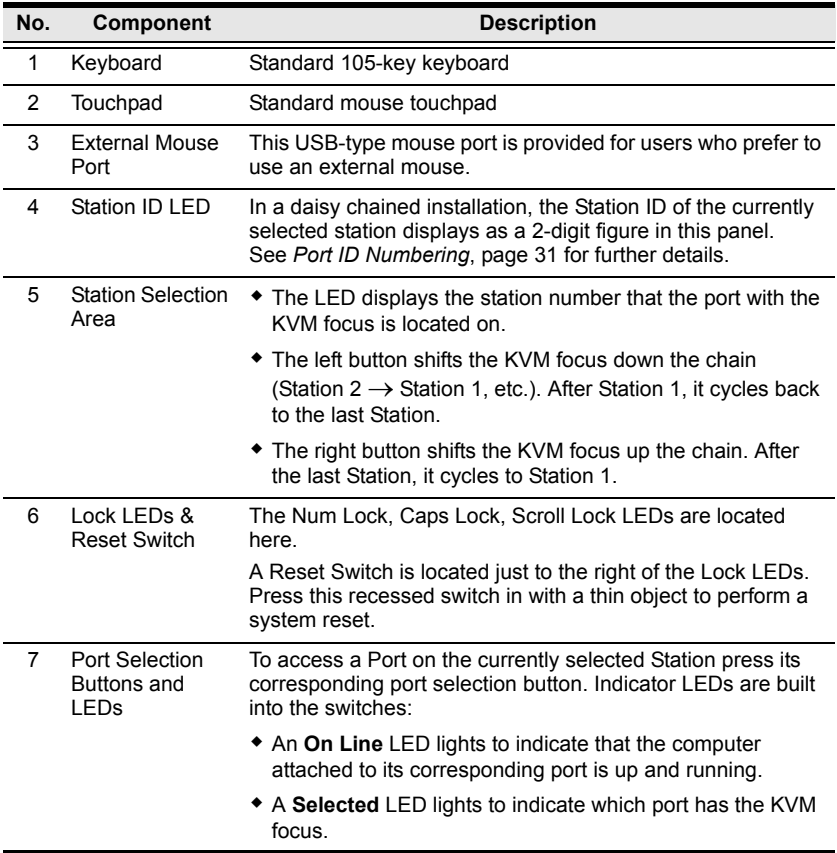

### <span id="page-18-0"></span>**LCD Module**

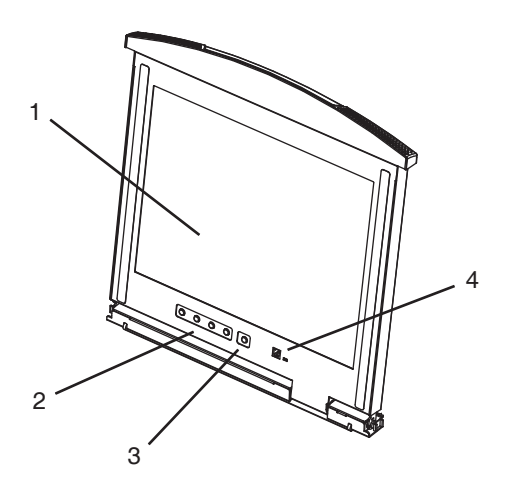

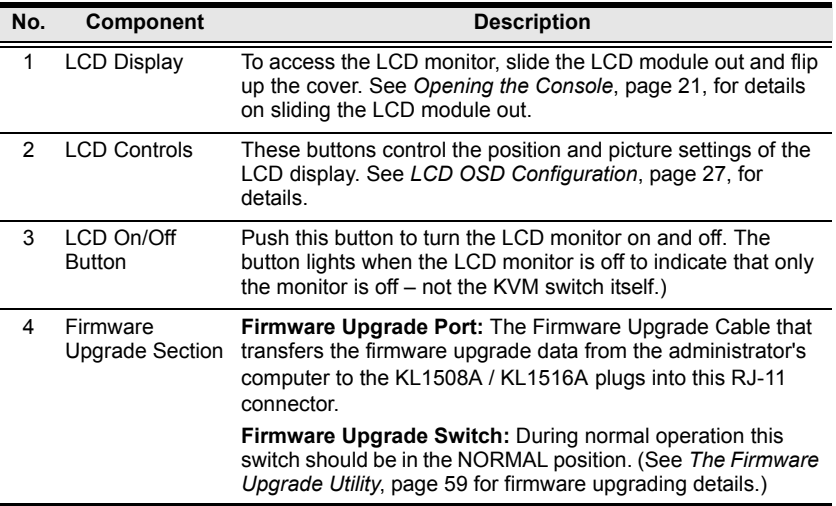

### <span id="page-19-0"></span>**Rear View**

### <span id="page-19-1"></span>**KL1508A**

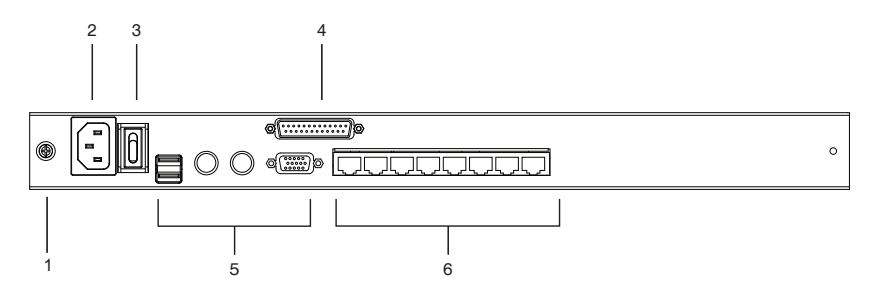

#### <span id="page-19-2"></span>**KL1516A**

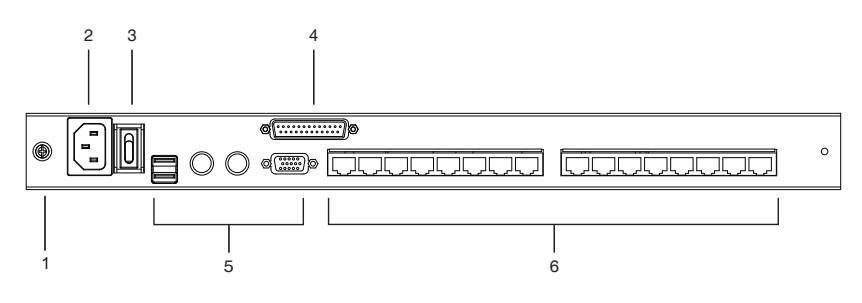

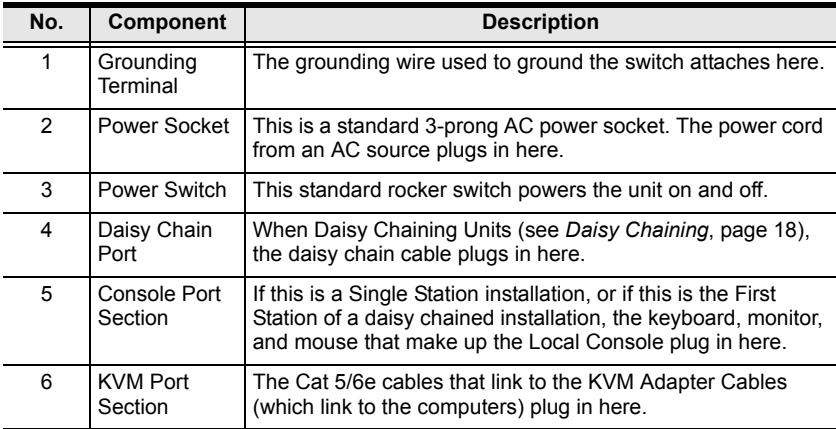

# <span id="page-20-2"></span>**Chapter 2 Hardware Setup**

### <span id="page-20-1"></span><span id="page-20-0"></span>**Before you Begin**

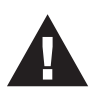

- 1. Important safety information regarding the placement of this device is provided on [page 67](#page-76-3). Please review it before proceeding.
- 2. Make sure that power to all the devices you will be connecting up has been turned off. You must unplug the power cords of any computers that have the Keyboard Power On function.
- 3. Packing material has been inserted to protect the KL1508A / KL1516A during shipping. Slide the LCD module out [\(see](#page-30-4)  *[Opening the Console](#page-30-4)*, page 21), until the packing material is visible. Remove the packing material before installing the unit, as shown in the diagram below.

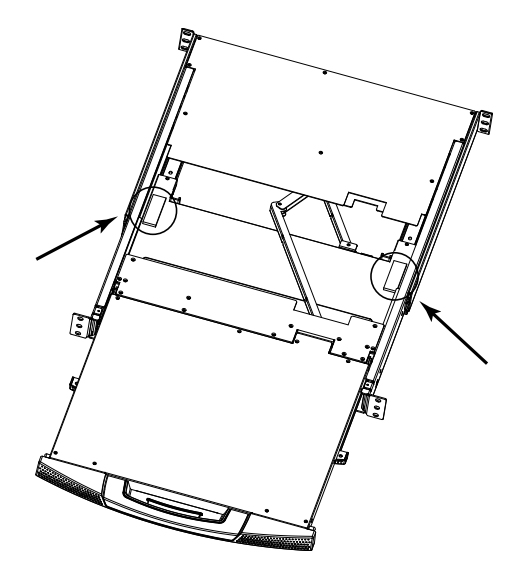

### <span id="page-21-1"></span><span id="page-21-0"></span>**Standard Rack Mounting**

A standard rack mounting kit is provided with your KL1508A / KL1516A. The kit enables the switch to be mounted in rack with a depth of 42–77 cm.

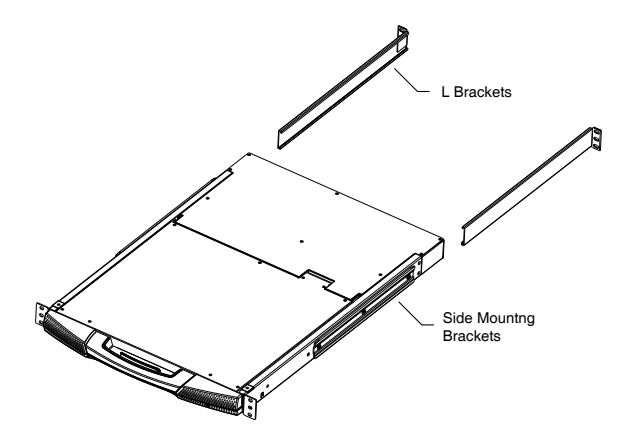

**Note:** It takes two people to mount the switch: one to hold it in place, the other to screw it in. Optional kits—including single person *Easy Installation* kits—are available with a separate purchase. See *[Rack Mounting](#page-78-1)*, [page 69](#page-78-1), for details.

To rack mount the switch, do the following:

1. While one person positions the switch in the rack and holds it in place, the second person—using the screws provided with the rack mounting kit loosely screws the front brackets to the rack.

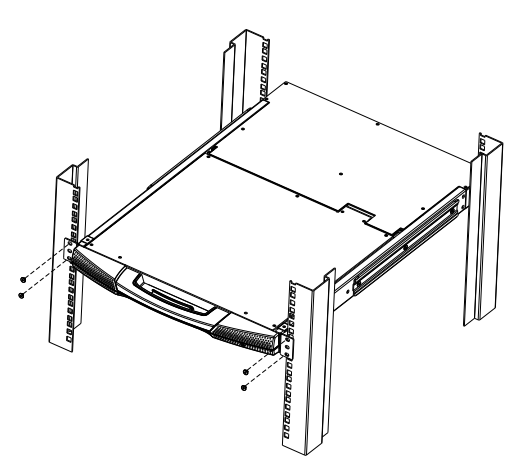

2. While the first person still holds the switch in place, the second person slides the L brackets into the switch's side mounting brackets, from the rear until the bracket flanges contact the rack, then—using the screws provided with the rack mounting kit—screws the L brackets to the rack.

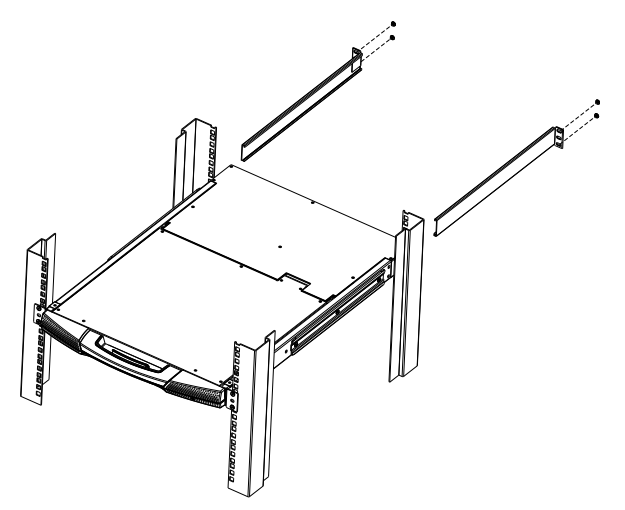

3. After the L brackets have been secured, tighten the front bracket screws.

**Note:** 1. Cage nuts are provided for racks that are not pre-threaded.

2. Allow at least 5.1 cm on each side for proper ventilation, and at least 12.7 cm at the back for the power cord and cable clearance.

## <span id="page-23-0"></span>**Single Station Installation**

In a single stage installation, there are no additional KVM switches daisy chained down from the KL1508A / KL1516A. To set up a single stage installation, refer to the installation diagrams starting on [page 15](#page-24-0) (the numbers in the diagram correspond with the numbers of the instruction steps), and do the following:

1. Ground the KL1508A / KL1516A by connecting one end of the grounding wire provided with your switch to the grounding terminal, and the other end of the wire to a suitable grounded object.

**Note:** Do not omit this step. Proper grounding helps to prevent damage to the unit from surges or static electricity.

2. Plug the console keyboard, monitor, and mouse into the unit's console ports. The ports are color coded and marked with icons for easy identification.

**Note:** You can use any combination of keyboard and mouse connections. For example, you can use a PS/2 keyboard with a USB mouse.

3. Use Cat 5e/6 cable to connect any available KVM port to a KVM adapter cable that is appropriate for the computer you are installing (see *[KVM](#page-14-4)  [Adapter Cables](#page-14-4)*, page 5 for details).

**Note:** To support a resolution of 1280x1024, the recommended maximum distance between the unit and the KVM adapter cable is 50 meters.

4. Connect the KVM adapter cable to the computer.

Plug the connectors on the KVM adapter cable into the appropriate ports of the computer you are installing. (See *[KVM Adapter Cable Installation](#page-25-0)  [Diagrams](#page-25-0)*, page 16 for connection examples.)

5. Plug the female end of the power cord into the KL1508A / KL1516A's power socket; plug the male end into an AC power source.

After the KL1508A / KL1516A is cabled up, you can turn on the power. After it is powered up, you can turn on the servers.

<span id="page-24-0"></span>**Single Stage Installation Diagram**

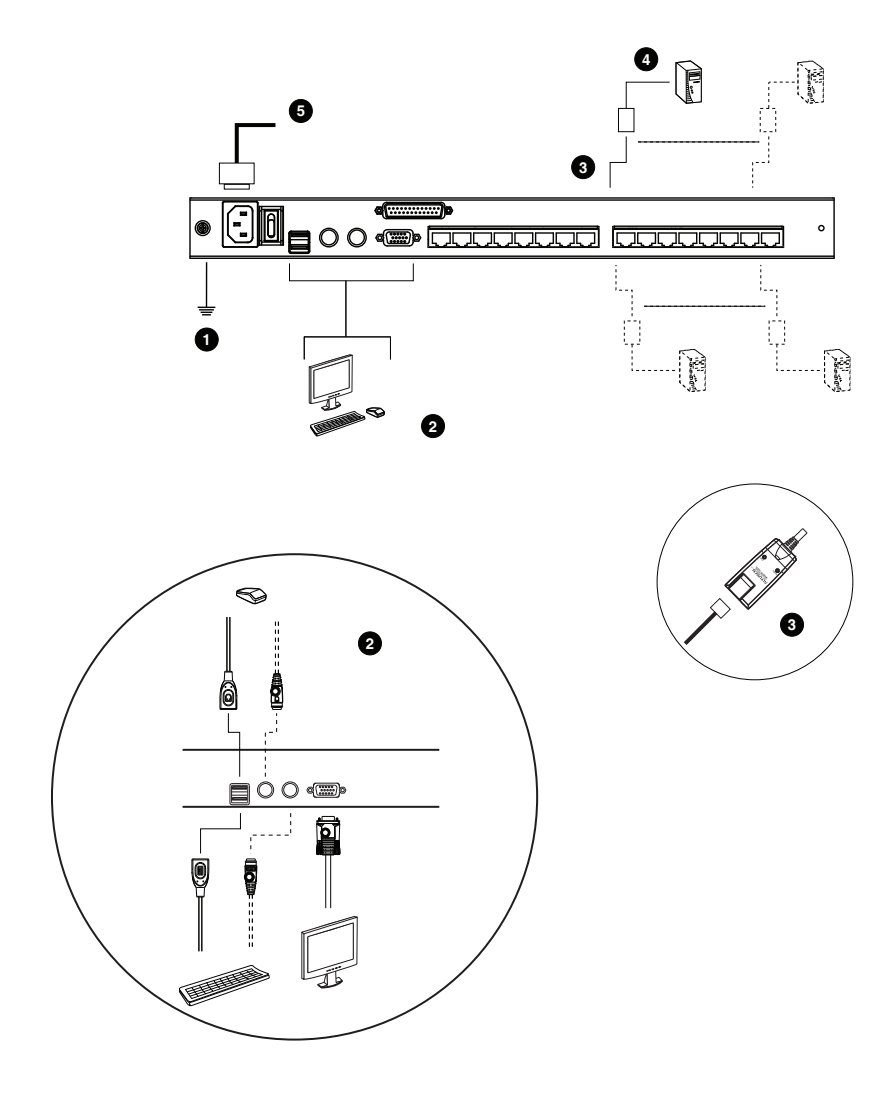

#### <span id="page-25-0"></span>**KVM Adapter Cable Installation Diagrams**

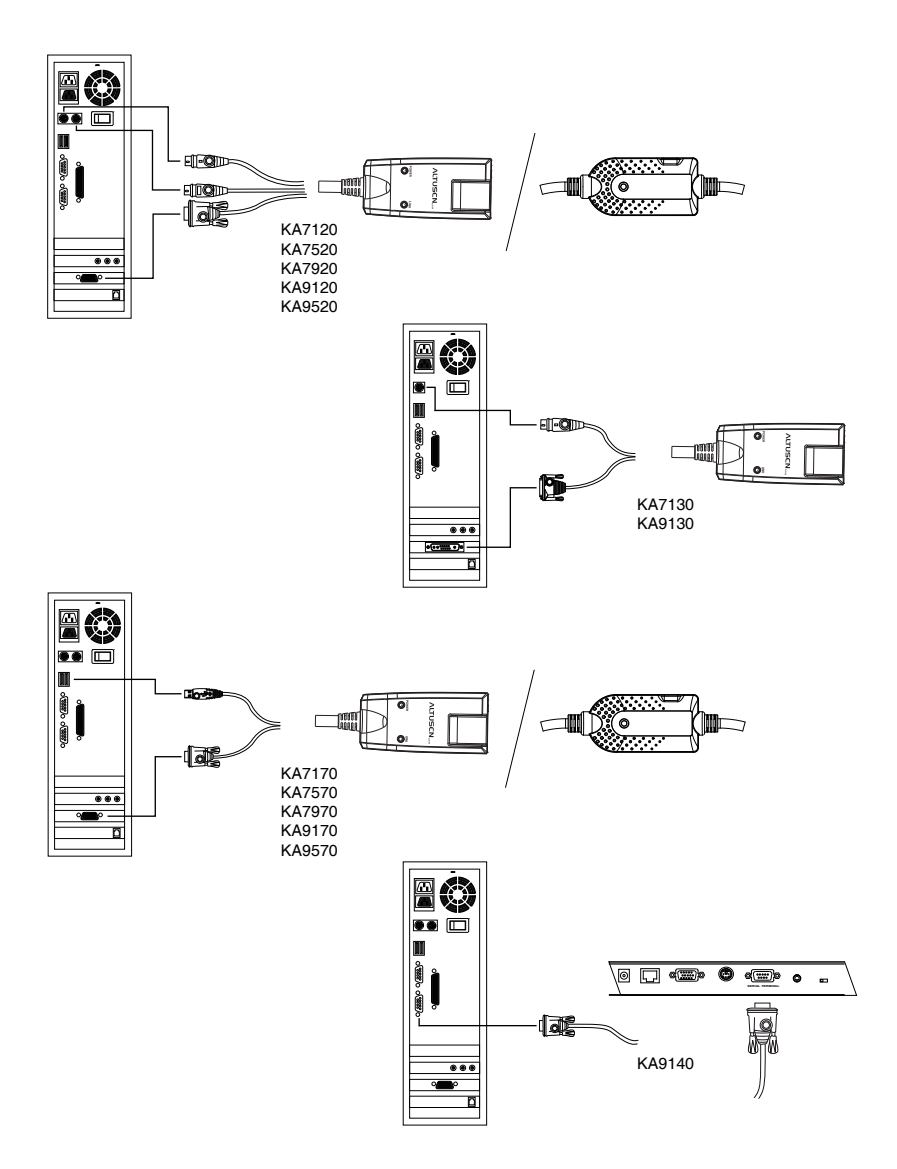

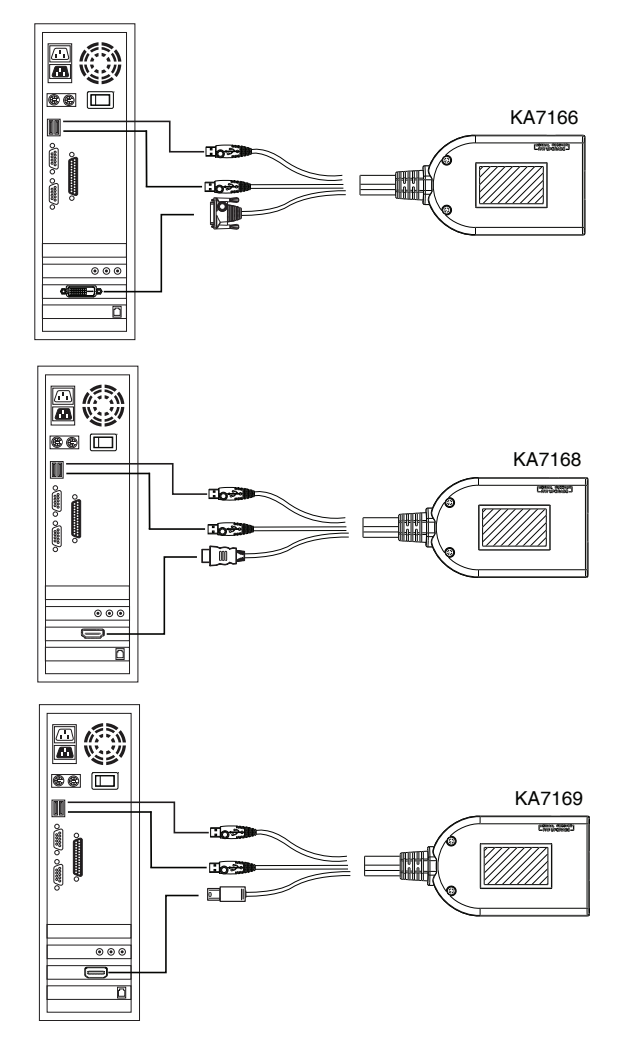

#### **KVM Adapter Cable Installation Diagrams cont.**

# <span id="page-27-1"></span><span id="page-27-0"></span>**Daisy Chaining**

To control even more computers, up to 31 additional KL1508A / KL1516A KVM switches can be daisy chained from the original KL1508A or KL1516A. As many as 512 computers can be controlled from a single console in a complete installation.

**Note:** Since it would be unnecessarily wasteful and expensive to use KL1508A / KL1516A switches for daisy chaining (there is no point in having consoles on the chained switches), switches without LCD consoles are used instead. Please see the table, *[Compatible Switches](#page-83-1)*, [page 74](#page-83-1) for a list of ATEN switches that can be installed on a KL1508A / KL1516A daisy chain.

Tables showing the relation between the number of computers and the number of KL1508A / KL1516A units needed to control them are provided on [page 71.](#page-80-1)

To set up a daisy chained installation, make sure that power to all the devices you will be connecting up has been turned off, and refer to the *[Daisy Chaining](#page-27-0)*, [page 18](#page-27-0) as you do the following:

1. Use a daisy chain cable set to connect the *Chain Out* port of the parent KL1508A / KL1516A unit to the *Chain In* port of the child KL1508A / KL1516A unit (first station out to second station in, second station out to third station in, etc.).

**Note:** 1. You cannot use the chain in port of the First Station, since it is the highest level parent.

- 2. Daisy chain cable sets require a separate purchase. See your dealer for details.
- 2. Cable up the computers and the switch according to the information provided under *[Single Station Installation](#page-23-0)*, page 14.
- 3. Repeat the above for any other switches you want to add to the chain.
- 4. Power up the installation according to the following procedure:
	- a) Plug in the power cord for the first station. Wait for the unit to ascertain its station ID and display it on the Station ID LED. (The station ID for the first stage unit is 01, the ID for the second stage unit is 02, the ID for the third stage unit is 03, etc.)
- b) Power on each station on the installation in turn (second station, then third station, etc.). In each case, wait for the station ID to be ascertained and displayed before powering on the next station.
- c) After all the stations are up, power on the computers.

**Daisy Chain Installation Diagram**

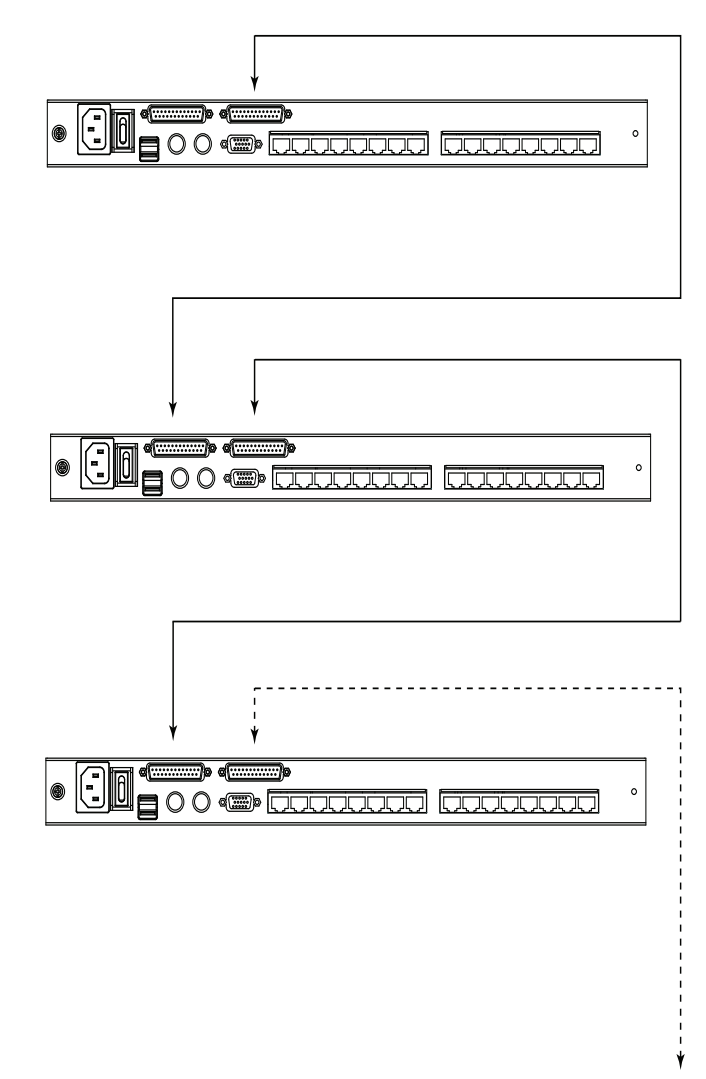

This Page Intentionally Left Blank

# <span id="page-30-3"></span>**Chapter 3 Basic Operation**

# <span id="page-30-4"></span><span id="page-30-1"></span><span id="page-30-0"></span>**Opening the Console**

The KL1508A / KL1516A's console consists of two modules: An LCD display module located under the top cover; and a keyboard / touchpad module below the LCD module.

The modules can either slide together, or independently. This allows you to have the LCD display available for viewing while the keyboard / touchpad module is conveniently out of the way when not in use.

### <span id="page-30-2"></span>**Opening Separately**

1. Pull the release catch to release the console, and pull the top panel a few centimeters toward you. Once the console has been released, you can let go of the catch.

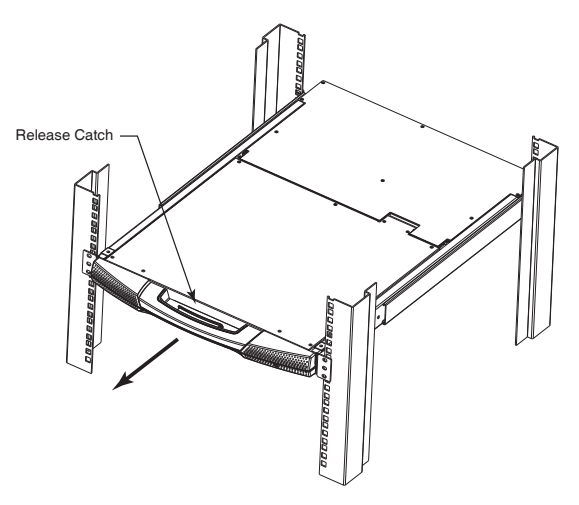

2. Pull the top panel all the way out until it clicks into place.

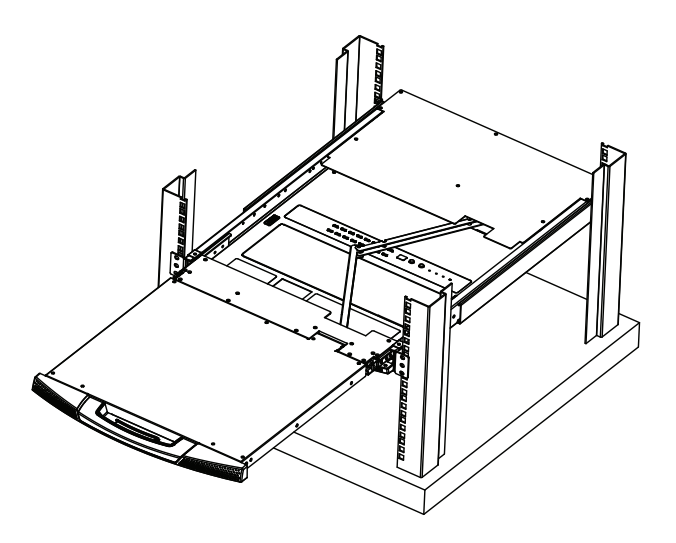

3. Rotate the top panel all the way back to expose the LCD screen.

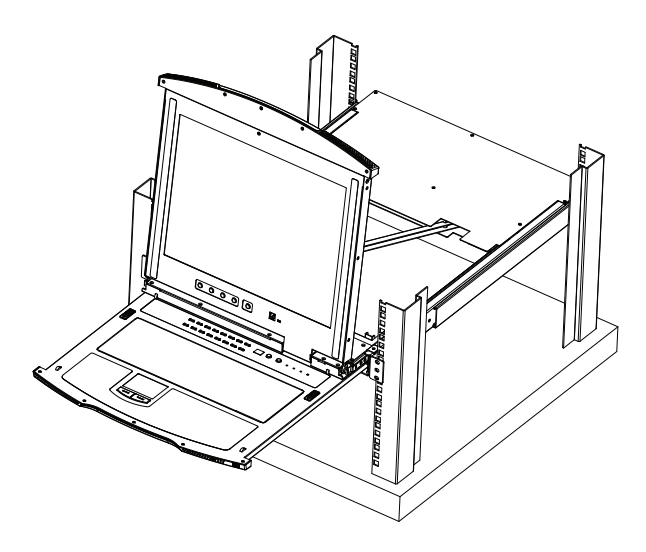

4. Reach underneath and pull the keyboard module all the way out until it clicks into place.

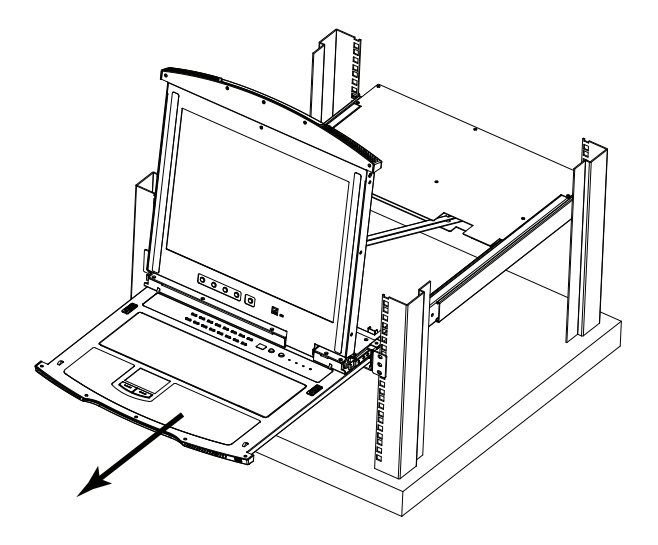

#### <span id="page-32-0"></span>**Opening Together**

Refer to the diagrams in the *[Opening Separately](#page-30-2)* section as you do the following:

1. Pull the release catch and pull the top and bottom panels out until the keyboard module clicks into place.

**Note:** Once the console has been released, you can let go of the catch.

- 2. Pull the top panel the rest of the way out until it clicks into place.
- 3. Rotate the top panel all the way back to expose the LCD screen.

**Note:** Refer to the warning regarding placing excessive weight on the keyboard module on the following page.

### <span id="page-33-0"></span> **Operating Precautions**

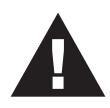

The maximum load bearing capacity of the keyboard module is 30kg. Failure to heed the information below can result in damage to the keyboard module.

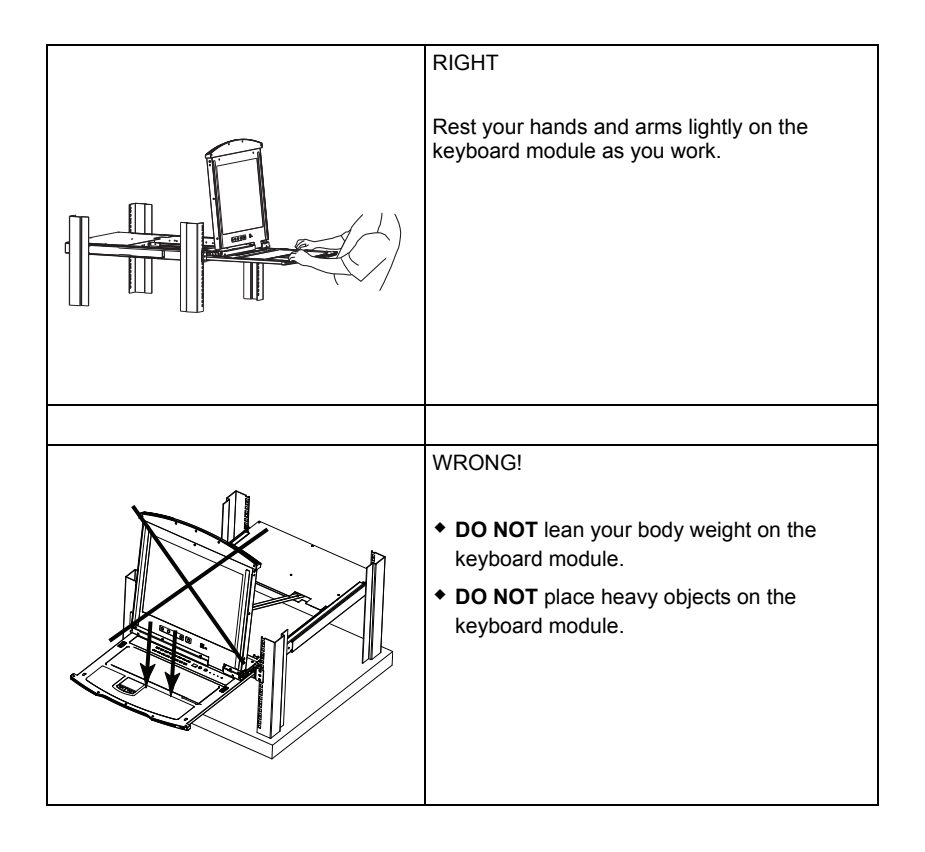

### <span id="page-34-0"></span>**Closing the Console**

1. Pull the release catches located on either side of the keyboard toward you to release the keyboard module, then slide the module slightly in.

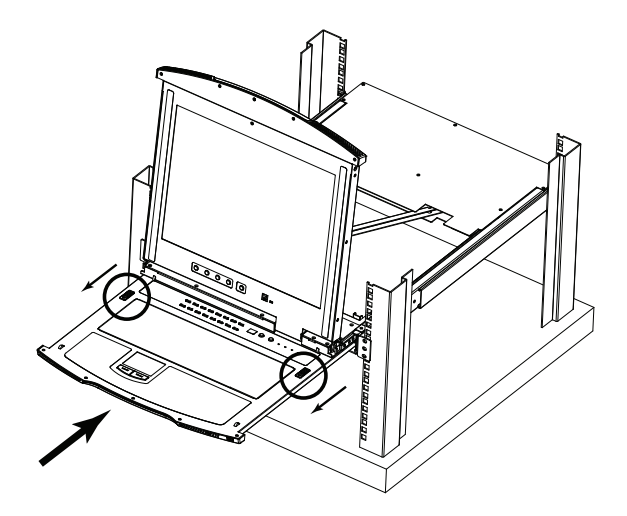

2. Let go of the catches. Using the front handle, push the keyboard module all the way in.

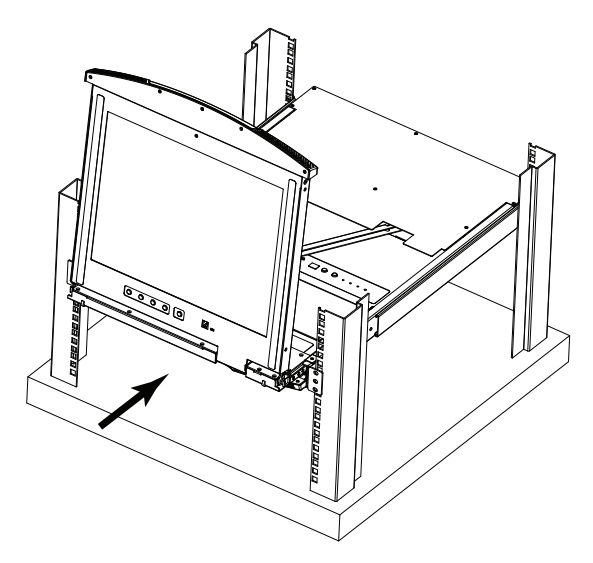

3. Rotate the LCD module all the way down, then pull the rear catches to release the LCD module.

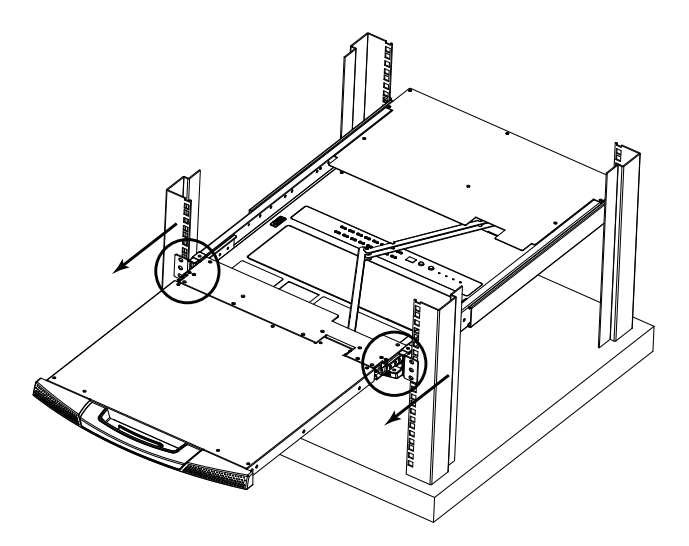

4. Using the front handle, push the module all the way in.

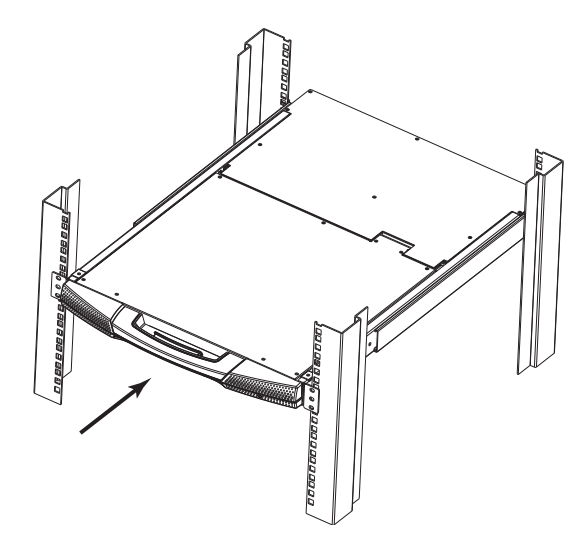
# **LCD OSD Configuration**

### **The LCD Buttons**

The LCD OSD allows you to set up and configure the LCD display. Four buttons (see *[LCD Controls](#page-18-0)*, page 9) are used to perform the configuration, as described in the table below:

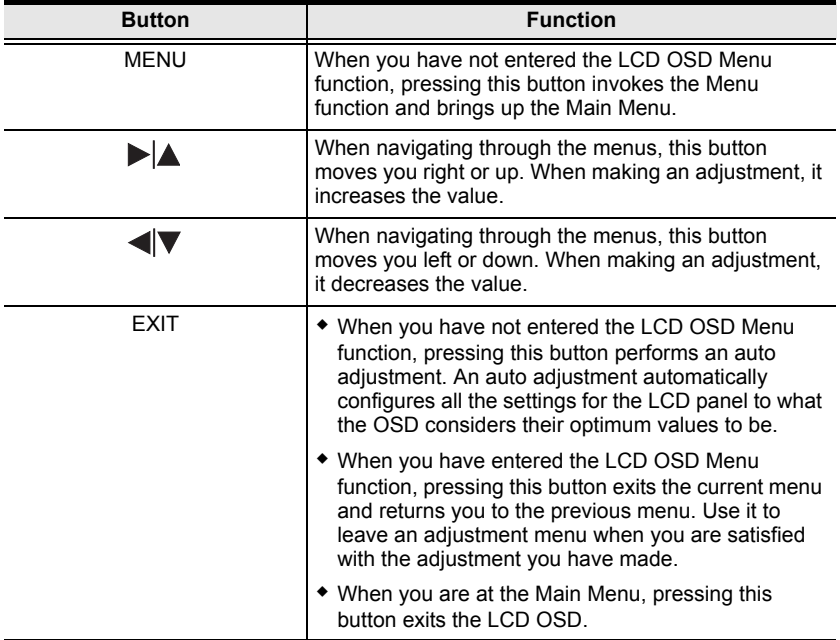

### **The Adjustment Settings**

An explanation of the LCD OSD adjustment settings is given in the table below:

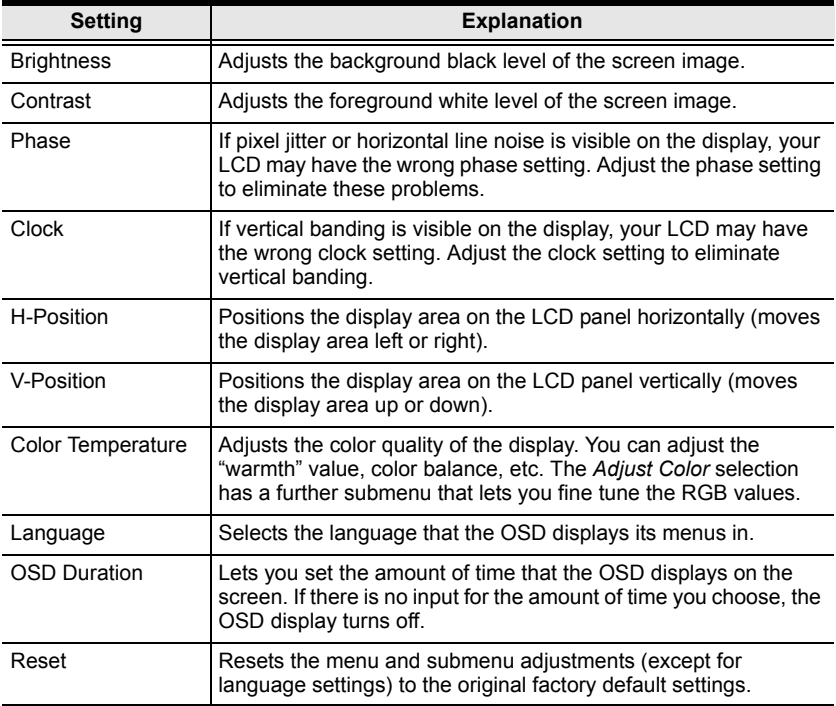

## **Port Selection**

KL1508A / KL1516A installations provide three methods to obtain instant access to any computer on your installation: Manual, OSD (on-screen display), and Hotkey.

### **Manual**

Manual port selection simply involves pressing the port selection switch that corresponds to the device you wish to access.

### **OSD**

The OSD provides a menu driven interface to the computer switching procedure. OSD operation is discussed in the next chapter.

### **Hotkey**

Hotkeys allow you to conveniently provide KVM focus to a particular computer from the keyboard instead of having to manually select them by pressing port selection switches, or accessing the OSD. Keyboard operation is discussed in [Chapter 5](#page-56-0).

# **Hot Plugging**

The KL1508A / KL1516A supports hot plugging – components can be removed and added back into the installation by unplugging and replugging their cables without the need to shut the unit down. In order for hot plugging to work properly, however, the procedures described below should be followed.

### **Hot Plugging Stations**

You can switch station positions by simply unplugging from the old parent and plugging into a new one. After you do, in order for the OSD menus to correspond to the change, you should reset the OSD. See *[RESET STATION](#page-51-0)  IDS*[, page 42](#page-51-0), for details.

#### **Hot Plugging KVM Ports**

After switching KVM ports, in order for the OSD menus to correspond to the change, you may need to reconfigure the OSD information for the new port information. The settings of the port name, operating system, and keyboard language will be restored to the KVM switch from any previously used adapter cables after they are plugged in. See *F3: SET*[, page 38,](#page-47-0) and the port setting selections under the *F4 ADM* function, [page 41,](#page-50-0) for details.

- **Note:** 1. If a computer's operating system doesn't support hot plugging, this function may not work properly.
	- 2. Empty ports that previously were connected to an adapter cable will retain their prior configuration data.

### **Hot Plugging Console Ports**

The keyboard, monitor, and mouse can be hot plugged. When hot plugging the mouse, however, be aware of the following:

- If you unplug the mouse (to reset the mouse, for example), you must use the *same* mouse when you plug back in.
- If you plug in a different mouse, all the stations and all the computers on the installation must be shut down for 10 seconds, then restarted following the sequence given under *[Powering Off and Restarting](#page-40-0)* on [page 31](#page-40-0).
- Some older operating systems may not support hot-plugging.

**Note:** If, after hot plugging (or at any other time), there is no response to keyboard and/or mouse input, perform a keyboard and mouse reset by pressing in the Reset switch ([see page 8\)](#page-17-0).

# <span id="page-40-0"></span>**Powering Off and Restarting**

If it becomes necessary to power off the KL1508A / KL1516A, or if the switch loses power and needs to be restarted, before starting it back up you should follow these procedures to prevent possible equipment issues:

1. Shut down all the computers that are attached to it.

**Note:** You must unplug the power cords of any computers that have the Keyboard Power On function.

- 2. Wait 10 seconds then power it back on. If you have shut down more than one station, power up the highest station first and work your way down to the lowest one. Wait for each station to display its station ID on the front panel LED before powering on the next one.
- 3. After the station(s) is (are) up, power the computers back on.

# <span id="page-40-1"></span>**Port ID Numbering**

Each computer on the installation is assigned a unique port ID. The port ID is a one or two segment number that is determined by the stage level and port number of the switch that the computer is connected to.

The first segment represents the stage level of the switch (04, for example); the second segment represents the number of the port that the computer is plugged into.

For example, if a computer is connected to KVM port 3 of a switch that is in the 12th position of the daisy chain, it would have a port ID of 12-03.

**Note:** Single digit numbers (1–9) are padded with a preceding zero (0).

#### This Page Intentionally Left Blank

# **Chapter 4 OSD Operation**

### <span id="page-42-1"></span><span id="page-42-0"></span>**OSD Overview**

The On Screen Display (OSD) is a menu driven method to handle computer control and switching operations. All procedures start from the OSD Main Screen. To display the Main Screen, tap the OSD hotkey twice.

The default hotkey is [Scroll Lock]. You can change the hotkey to the Ctrl key or the Alt key if you like (see *OSD HOTKEY*, page 38).

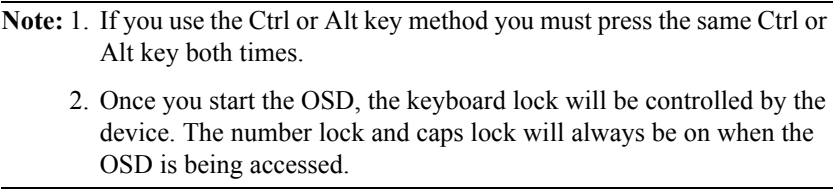

The OSD incorporates a two level (administrator / user) password system. Before the OSD Main Screen comes up, a login dialog box appears that asks for a username and password. You must provide a valid username and password in order to continue.

The first time that the OSD is accessed, you must use the default username and password. The default username is *administrator*; the default password is *password*. For security purposes, we strongly recommend changing these to something unique after you log in for the first time.

After logging in with the default username and password, the OSD Main Screen opens in Administrator mode. In this mode, you have administrator privileges, with access to all administrator and user functions, and can set up operations (including password authorization for the future), as you would like. When you invoke the OSD, a screen similar to the one below appears:

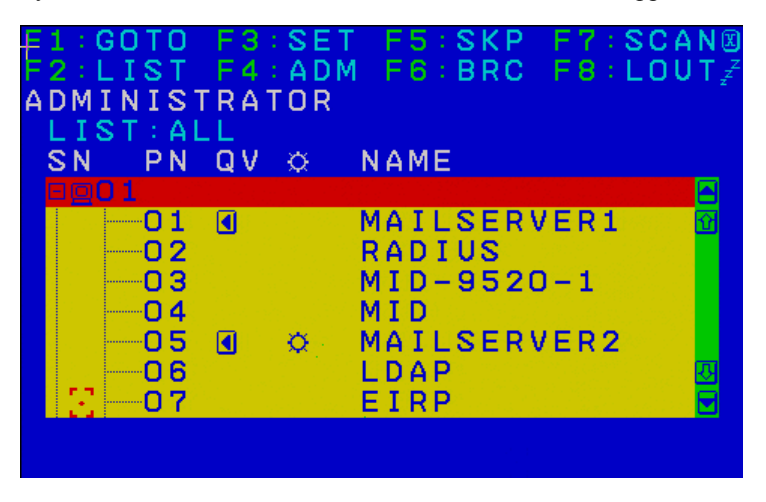

- **Note:** 1. The diagram depicts the Administrator's Main Screen. The User Main Screen does not show the **F4** and **F6** functions, since these are reserved for the administrator and can't be accessed by ordinary users.
	- 2. Only the ports that have been set accessible by the Administrator for the currently logged in user are visible (see *SET ACCESSIBLE PORTS*, page 41, for details).

# **OSD Navigation**

- To dismiss the menu, and deactivate the OSD, click the **X** at the upper right corner of the OSD Window or press **Esc**.
- $\bullet$  To Logout click **F8** or the  $Z^Z$  symbol at the top of the Main Screen, or press **[F8]**.
- The OSD uses a tree view. To see the ports for a particular station, click the plus sign  $\lceil + \rceil$  in front of the station number. The port number list drops down. To dismiss the list, click the circle symbol [ **o** ] in front of the station number.
- To move up or down through the list one line at a time, click the up and down triangle symbols ( $\blacktriangle \blacktriangledown$ ) or use the up and down arrow keys. If there are more list entries than there is room for on the Main Screen, the screen will scroll.
- To move up or down through the list one screen at a time, click the up and down arrow symbols ( $\bigwedge^{\bullet}$ ), or use the [Pg Up] and [Pg Dn] keys. If there are more list entries than there is room for on the Main Screen, the screen will scroll.
- To bring the KVM focus to a port, double-click it, or move the highlight bar to it and then press **[Enter]**.
- After executing any action, you automatically go back to the menu one level above.

# **OSD Main Screen Headings**

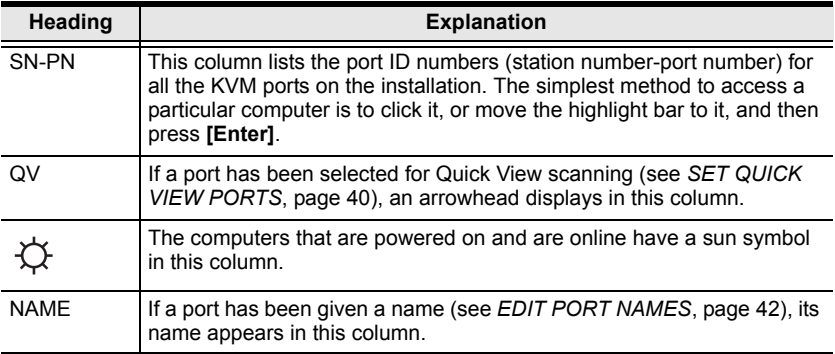

# **OSD Functions**

OSD functions are used to configure and control the OSD. For example, you can rapidly switch to any port, scan selected ports only, limit the list you wish to view, designate a port as a Quick View Port, create or edit a port name, or make OSD setting adjustments.

To access an OSD function:

- 1. Either click a function key field at the top of the Main Screen, or press a function key on the keyboard.
- 2. In the submenus that appear make your choice either by double clicking it, or moving the highlight bar to it, and then pressing **[Enter]**.
- 3. Press **[Esc]** to return to the previous menu level.

### **F1: GOTO**

Accessing the GOTO function allows you to switch directly to a port either by keying in the port's name or its port ID.

- To use the Name method, key in **1**, key in the port's name, and then press **[Enter]**.
- To use the Port ID method, key in **2**, key in the port ID, and then press **[Enter]**.
- **Note:** You can key in a partial name or port ID. The screen will show all the computers that the user has *View* rights to (see *SET ACCESSIBLE PORTS*, page 41), that match the name or port ID pattern, regardless of the current *List* settings (see *F2: LIST*[, page 37,](#page-46-0) for details).

To return to the OSD Main Menu without making a choice, press **[Esc]**.

### <span id="page-46-0"></span>**F2: LIST**

Many of the switch's OSD functions only operate on the computers currently selected for listing on the Main Screen. Accessing this function lets you broaden or narrow the scope of ports that get listed. The submenu choices and their meanings are given in the table below:

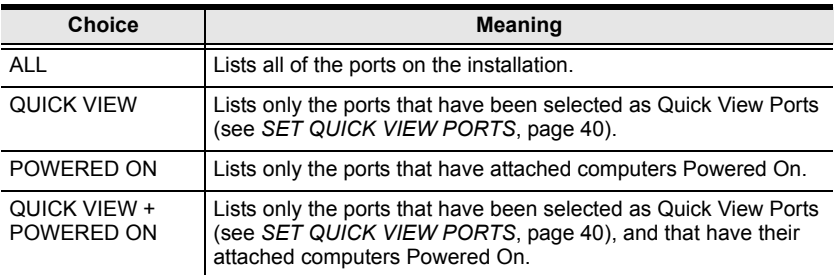

Move the highlight bar to the choice you want, then press **[Enter]**. An icon appears before the choice to indicate that it is the currently selected one.

### <span id="page-47-0"></span>**F3: SET**

Accessing this function allows the administrator and each user to set up an individual working environment. A separate profile for each operator is stored by the OSD and is activated according to the username provided during login.

To change a setting:

- 1. Double-click it; or move the highlight bar to it, then press **[Enter]**.
- 2. After you select an item, a submenu with further choices appears. To make a selection, either double click it; or move the highlight bar to it, then press **[Enter]**. An icon appears before the selected choice to indicate which one it is. The settings are explained in the following table:

<span id="page-47-2"></span><span id="page-47-1"></span>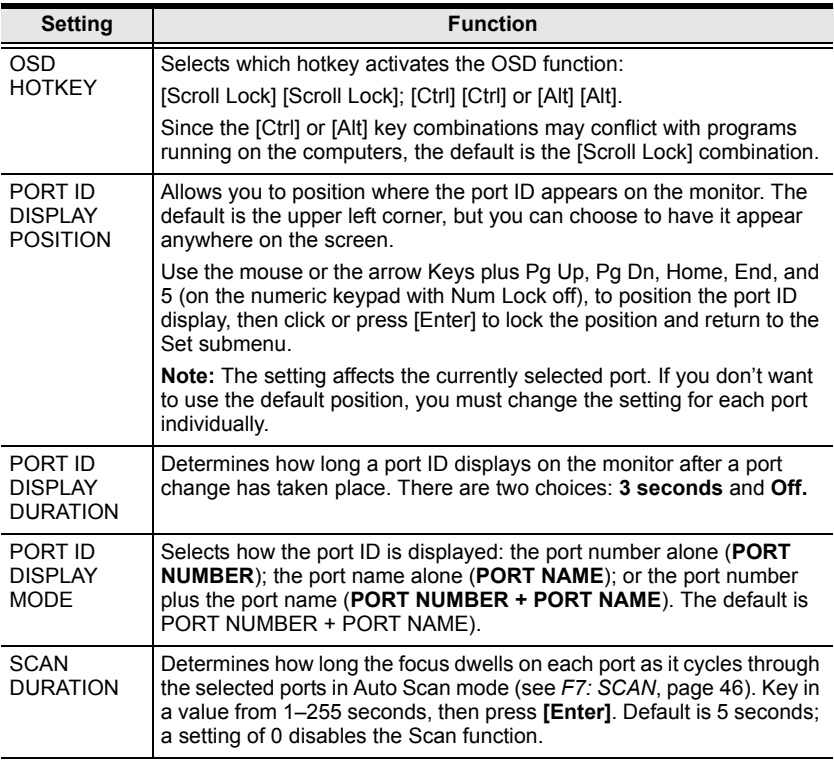

<span id="page-48-1"></span><span id="page-48-0"></span>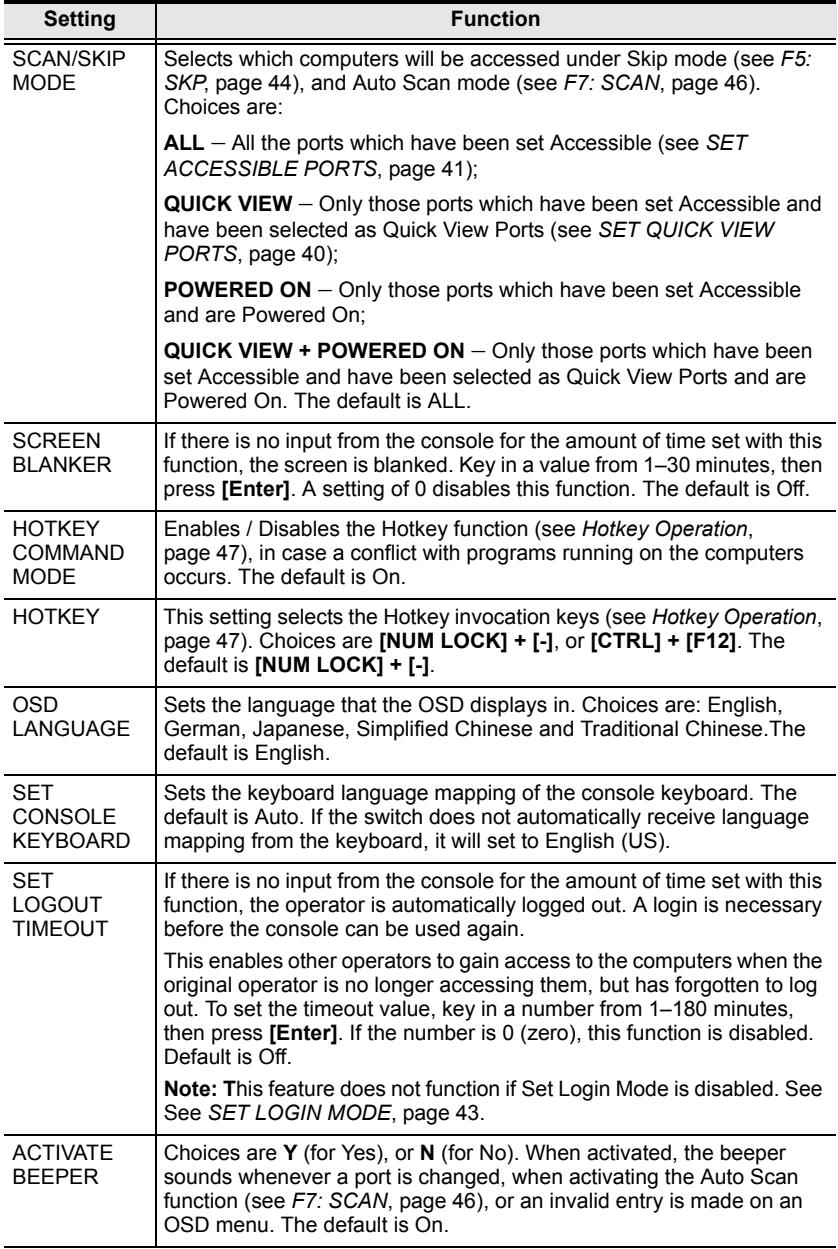

<span id="page-48-2"></span>*(Continues on next page.)*

*(Continued from previous page.)*

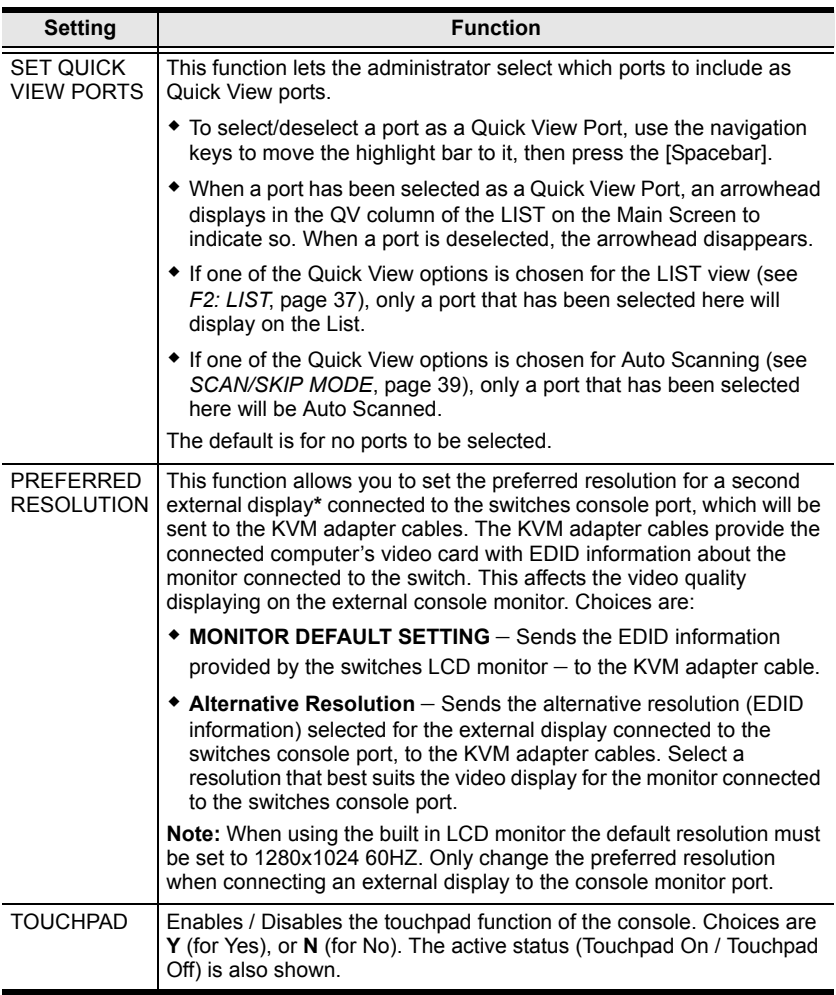

### <span id="page-50-0"></span>**F4: ADM**

F4 is an administrator only function. Accessing this function allows the administrator to configure and control the overall operation of the OSD. To change a setting double click it; or use the up and down arrow keys to move the highlight bar to it, then press **[Enter]**.

After you select an item, a submenu with further choices appears. Double click the choice you want, or move the highlight bar to it, then press **[Enter]**. An icon appears before the selected choice. The settings are explained in the table on the next three pages:

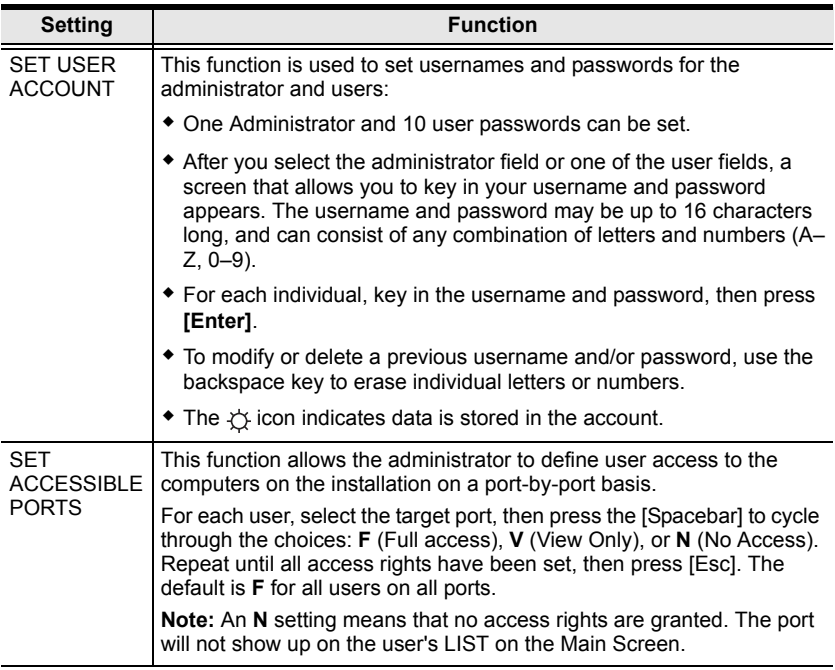

*(Continues on next page.)*

*(Continued from previous page.)*

<span id="page-51-1"></span><span id="page-51-0"></span>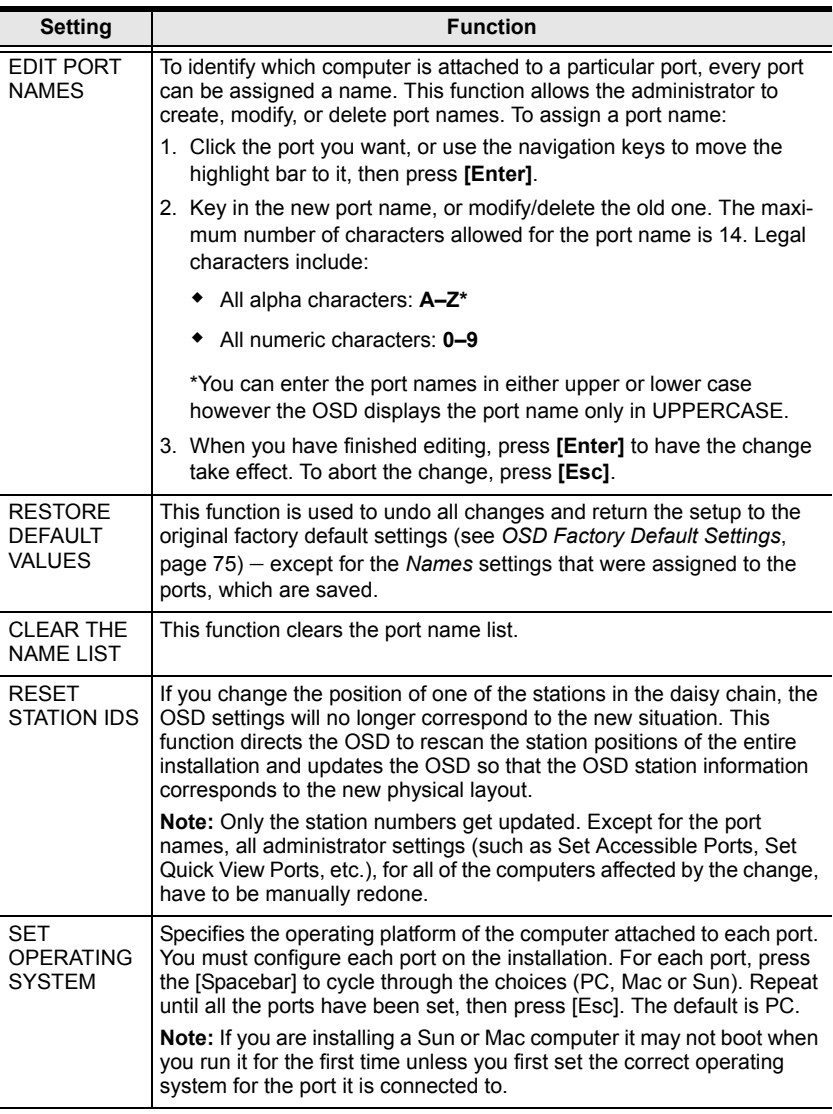

<span id="page-52-0"></span>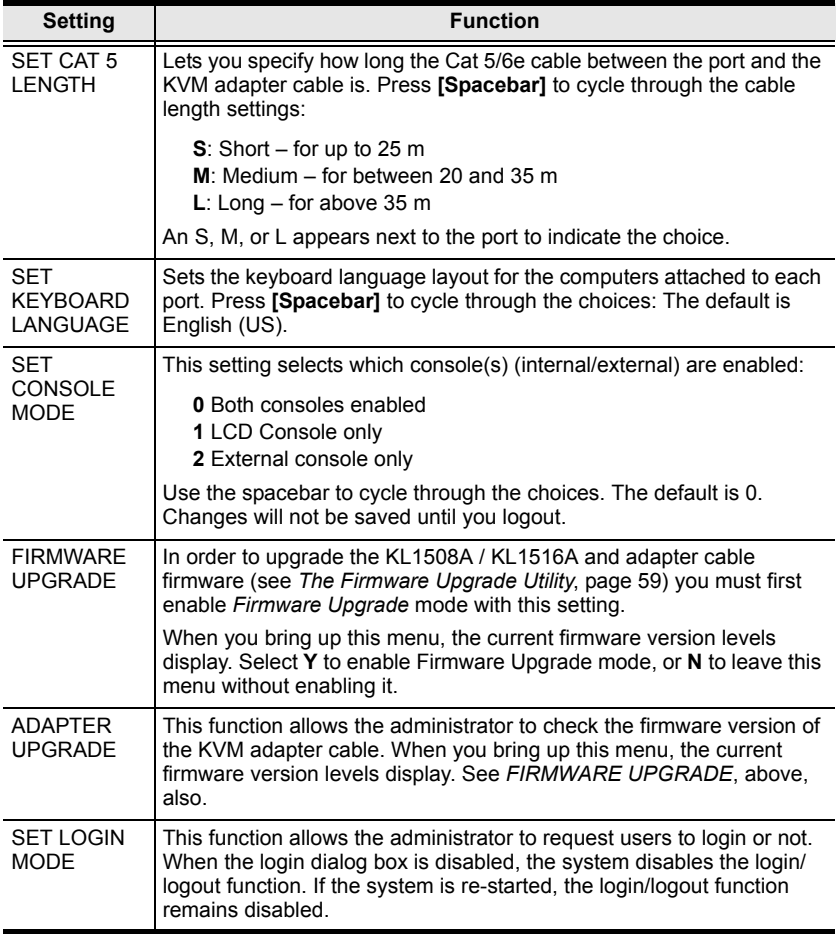

### <span id="page-53-0"></span>**F5: SKP**

This function enables you to easily skip backward or forward, switching the console focus from the currently active KVM Port to the previous or next available one.

- The selection of computers to be available for Skip mode switching is made with the *Scan/Skip* mode setting under the **F3 SET** function (see page 39).
- When you are in Skip mode, press:
	- $\leftarrow$  To skip to the previous port in the List.
	- $\rightarrow$  To skip to the next port in the List.
	- ↑ To skip to the last port of the previous station in the List.
	- $\downarrow$  To skip to the first port of the next station in the List.

**Note:** When you skip, you only skip to the previous or next available computer that is in the *Scan/Skip* mode selection (see page 39).

- If a port has been selected for *Scan/Skip* mode, when the focus switches to that port a left/right triangle symbol appears before its port ID display.
- While Skip mode is in effect, the console will not function normally. You must exit Skip mode in order to regain control of the console.
- To exit Skip mode, press the [Spacebar] or [Esc].

### **F6: BRC**

F6 is an administrator only function. When this function is in effect, commands sent from the console are broadcast to all available computers on the installation.

This function is particularly useful for operations that need to be performed on multiple computers, such as performing a system wide shutdown, installing or upgrading software, etc.

- While BRC mode is in effect, a speaker symbol appears before the port ID display of the port that currently has the console focus.
- While BRC mode is in effect, the mouse will not function normally. You must exit BRC mode in order to regain control of the mouse.
- To exit BRC mode, invoke the OSD (with the OSD Hotkey), then click the **F6** field, or press [F6], to turn BRC mode off.

### <span id="page-55-0"></span>**F7: SCAN**

This function automatically switches among the available computers at regular intervals so that you can monitor their activity without having to take the trouble of switching manually.

- The selection of computers to be included for Auto Scanning is made with the *Scan/Skip* mode setting under the **F3 SET** function (see page 39).
- The amount of time that each port displays for is set with the *Scan Duration* setting under the **F3 SET** function (see page 38).
- As each computer is accessed, an  $|S|$  appears in front of the port ID display to indicate that it is being accessed under *Auto Scan* mode.
- While you are in Auto Scan mode, you can pause the scanning in order to keep the focus on a particular computer either by pressing **P**, or with a left click of the mouse. To resume scanning, press any key or left click again. See *[Auto Scan Mode Switching](#page-59-0)*, page 50, for details.
- While Auto Scan mode is in effect, the console will not function normally. You must exit Auto Scan mode in order to regain control of the console.
- To exit Auto Scan mode, press the [Spacebar] or [Esc].

### **F8: LOUT**

Clicking the **F8** field, or pressing **[F8]**, logs you out of the OSD and blanks the console screen. This is different from simply deactivating the OSD when you are at the Main Screen by pressing [Esc].

With this function you must log in all over again to regain access to the OSD, whereas with [Esc], all you have to do to reenter the OSD is tap the OSD Hotkey.

- **Note:** 1. When you reenter the OSD after logging out, the screen stays blank except for the login dialog box. You must input your username and password before you can continue (see [page 33](#page-42-0)). If login has been disabled by the administrator (see page 43), the F8 function is also disabled.
	- 2. If you reenter the OSD after logging out, and immediately use [Esc] to deactivate the OSD without having selected a port from the OSD menu, a Null Port message displays on the screen. The OSD hotkey will bring up the OSD Main Screen.

# <span id="page-56-0"></span>**Chapter 5 Hotkey Operation**

# **Hotkey Port Control**

Hotkey port control allows you to provide KVM focus to a particular computer directly from the keyboard. The KL1508A / KL1516A provides the following Hotkey port control features:

- Selecting the Active Port
- Auto Scan Mode Switching
- Skip Mode Switching
- Computer Keyboard / Mouse Reset

The following settings can also be controlled in *Hotkey* mode:

- Setting the Beeper
- Setting the Quick Hotkey
- Setting the OSD Hotkey
- Setting the Port Operating System
- Restoring the OSD Default Values

## **Invoking Hotkey Mode**

All Hotkey operations begin by invoking *Hotkey* mode.<sup>1</sup> To invoke *Hotkey* mode you may use two possible keystroke sequences shown below. Only one of the two key-sequences below can be operational (see *[Setting the Hotkey key](#page-63-0)  [combination](#page-63-0)* on page 54):

#### **Number Lock and Minus Keys**

- 1. Hold down the **[Num Lock]** key;
- 2. Press and release the **[Minus]** key;
- 3. Release the **[Num Lock]** key:

**[Num Lock] + [-]**

#### **Control and F12 Keys**

- 1. Hold down the **[Ctrl]** key;
- 2. Press and release the **[F12]** key;
- 3. Release the **[Ctrl]** key:

**[Ctrl] + [F12]**

#### **Hotkey Mode Environment**

When *Hotkey* mode is active:

- A command line appears on the monitor screen. The command line prompt is the word *Hotkey:* in white text on a blue background, and displays the subsequent Hotkey information that you key in.
- Ordinary keyboard and mouse functions are suspended only Hotkey compliant keystrokes (described in the sections that follow), can be input.

### **Exiting Hotkey Mode**

Pressing **[Esc]** exits Hotkey mode.

<sup>1.</sup> Make sure that the *Hotkey Command Mode* function is enabled and that you key in the appropriate *Hotkey*. [See page 39 for details.](#page-48-0)

# **Selecting the Active Port**

Each computer port is assigned a port ID (see *[Port ID Numbering](#page-40-1)*, page 31). You can directly access any computer with a Hotkey combination that specifies the port ID that the computer is connected to. The steps are:

1. Enter the Hotkey mode with the:

**[Num Lock] + [-] or [Ctrl] + [F12]** combination**.**

2. Key in the port ID.

The port ID numbers display on the command line as you key them in. If you make a mistake, use **[Backspace]** to erase it.

3. Press **[Enter].**

After you press [Enter], the KVM focus switches to the designated computer and you automatically exit Hotkey mode.

**Note:** In Hotkey mode, the KVM focus will not switch to a port if an invalid switch or port number is entered. The Hotkey command line will continue to display on the screen until you enter a valid switch and port number combination, or exit Hotkey mode.

# <span id="page-59-0"></span>**Auto Scan Mode Switching**

Auto Scan automatically switches among all the active computer ports that are accessible to the currently logged on user at regular intervals. This allows their activity to be monitored automatically (See *SKAN/SKIP MODE* of the OSD F3 SET function, [page 39\)](#page-48-1).

#### **Setting the Scan Interval**

The amount of time Auto Scan keeps the focus on each port is set with the *SCAN DURATION* setting of the OSD **F3 SET** function [\(see page 38](#page-47-1)). You can change the scan interval, before you activate Hotkey Auto Scanning, by entering the following Hotkey combination:

1. Enter the Hotkey mode:

**[Num Lock] + [-] or [Ctrl] + [F12]** combination**.**

2. Key in **[A][n]**

Where **[A]** is the letter **A**, and **[n]** is a number from 1–255 that represents the length of the focus time in seconds.

The letter **A** and the numbers display on the command line as you key them in. Use **[Backspace]** to erase any wrong entry.

3. Press **[Enter]**

After you press [Enter], you exit Hotkey mode, and are ready to start Auto Scanning.

#### **Entering Auto Scan**

To enter the Auto Scanning mode, key in the following Hotkey combination:

1. Enter the Hotkey mode:

**[Num Lock] + [-] or [Ctrl] + [F12]** combination**.**

- 2. Press **[A] + [Enter]**.
	- While you are in Auto Scan mode, you can pause the scanning to keep the focus on a particular computer by pressing **[P]**. When Auto Scanning is paused, the Command Line displays: **Auto Scan: Paused.**

When you want to keep the focus on a particular computer, *Pausing* is more convenient than exiting Auto Scan mode. When you resume scanning it starts at the computer where you paused. If you exited and then restarted Auto Scanning, it starts, at the beginning, from the first computer on the installation.

To resume Auto Scanning, press any key. Scanning continues from the computer you paused at.

 While the Auto Scan mode is operating, ordinary keyboard and mouse functions are suspended - only Auto Scan mode compliant keystrokes can be input. You must exit Auto Scan mode to regain normal control of the console.

#### **Exiting Auto Scan**

1. To exit Auto Scan mode press **[Esc]** or **[Spacebar]**. Auto Scanning stops when you exit Auto Scan mode.

# **Skip Mode Switching**

This feature allows you to switch between computers in order to monitor them manually. You can focus on a particular port for as long as you like – as opposed to auto-scanning, which automatically switches the port focus after a fixed interval.

#### **Entering Skip Mode**

To enter *Skip* mode, key in the following Hotkey combination:

1. Enter the Hotkey mode by pressing the:

```
[Num Lock] + [-] or [Ctrl] + [F12] combination.
```
2. Press one of the **[Arrow]** keys.

After you press one of the keyboard arrows, you automatically exit Hotkey mode and enter *Skip* mode where you can switch ports as follows:

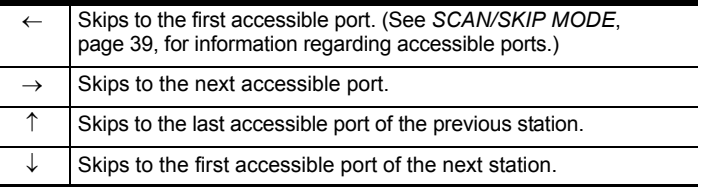

Once you are in *Skip* mode, you can continue skipping by pressing the arrow keys. You do not have to use the  $[Num Lock] + [-]$  combination again.

While *Skip* mode is in effect, ordinary keyboard and mouse functions are suspended – only *Skip* mode compliant keystrokes can be input. You must exit *Skip* mode to regain normal control of the console.

#### **Exiting Skip Mode**

1. To exit *Skip* mode, press [Esc] or [Spacebar].

# **Computer Keyboard / Mouse Reset**

If either the keyboard or mouse stop functioning on the computer connected to the currently selected port, you can perform a keyboard / mouse reset on the computer by executing the following steps:

1. Enter the Hotkey mode with the:

```
[Num Lock] + [-] or [Ctrl] + [F12] combination.
```
2. Press **[F5].**

After you press [F5] you automatically exit *Hotkey* mode and regain keyboard and mouse control on the computer connected to the KVM port. If you fail to regain keyboard / mouse control on the computer after pressing [F5], perform a system reset. For more information see *[Lock](#page-17-0)  [LEDs & Reset Switch](#page-17-0)*, page 8.

This function is essentially the same as unplugging and replugging the keyboard and mouse on the target computer.

# **Setting the Hotkey Beeper ON/OFF**

The beeper (see Activate Beeper, [page 39\)](#page-48-2) can be turned on and off with Hotkeys by the following steps:

1. Enter the Hotkey mode with the:

**[Num Lock] + [-] or [Ctrl] + [F12]** combination**.**

2. Press **[B]**.

After you press **[B]**, the beeper turns on or off. The command line displays *Beeper On* or *Beeper Off* for one second; then the message disappears and you automatically exit Hotkey mode.

## <span id="page-63-0"></span>**Setting the Hotkey key combination**

The keys used to enter the *Hotkey Mode* (see *[HOTKEY COMMAND MODE](#page-48-0)*, [page 39\)](#page-48-0) can be switched between:

**[Num Lock] + [-]**, and **[Ctrl] + [F12]**

by the following steps:

1. Enter the Hotkey mode with the:

**[Num Lock] + [-] or [Ctrl] + [F12]** combination**.**

2. Press **[H]**.

After you press [H], the command line displays *HOTKEY HAS BEEN CHANGED* for one second; then the message disappears and you automatically exit *Hotkey* mode.

## **Setting the OSD Hotkey combination**

The *Hotkeys* used to access the *OSD* (see *[OSD HOTKEY](#page-47-2)*, page 38) can be switched between **[Scroll Lock], [Scroll Lock], [Ctrl], [Ctrl],**  and **[Alt], [Alt]** by the following steps:

1. Enter the Hotkey mode with the:

**[Num Lock] + [-] or [Ctrl] + [F12]** combination.

2. Press **[T]**.

After you press **[T]**, the command line displays *HOTKEY HAS BEEN CHANGED* for one second; then the message disappears and you automatically exit *Hotkey* mode.

# **Setting the Port Operating System**

A port's operating system configuration can be matched to that of the computer attached to the port by performing the following steps:

1. Enter the Hotkey mode with the:

**[Num Lock] + [-] or [Ctrl] + [F12]** combination**.**

2. Press a **[Function]** key, where **[Function]** refers to one of the function keys in the following table:

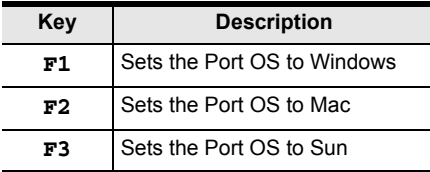

After pressing a function key you automatically exit *Hotkey* mode.

# **Restore the Default Values**

This administrator-only Hotkey restores the KL1508A / KL1516A default values (see *[RESTORE DEFAULT VALUES](#page-51-1)* on page 42) by performing the following steps:

1. Enter the Hotkey mode with the:

```
[Num Lock] + [-] or [Ctrl] + [F12] combination.
```
- 2. Press **[R]**.
- 3. Press **[Enter]**.

After you press **[Enter]**, the command line displays *RESET TO DEFAULT SETTING* for three seconds; then the message disappears and you automatically exit *Hotkey* mode.

# **Hotkey Summary Table**

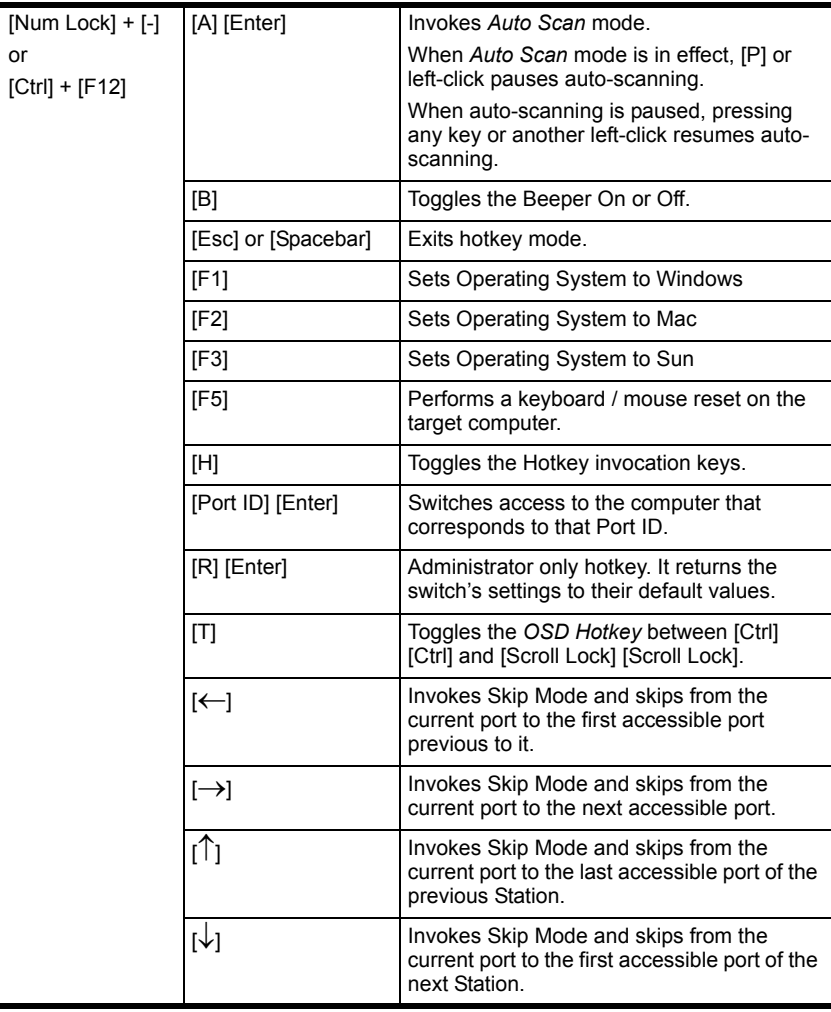

# **Chapter 6 Keyboard Emulation**

## **Mac Keyboard**

The PC compatible (101/104 key) keyboard can emulate the functions of the Mac keyboard. The emulation mappings are listed in the table below.

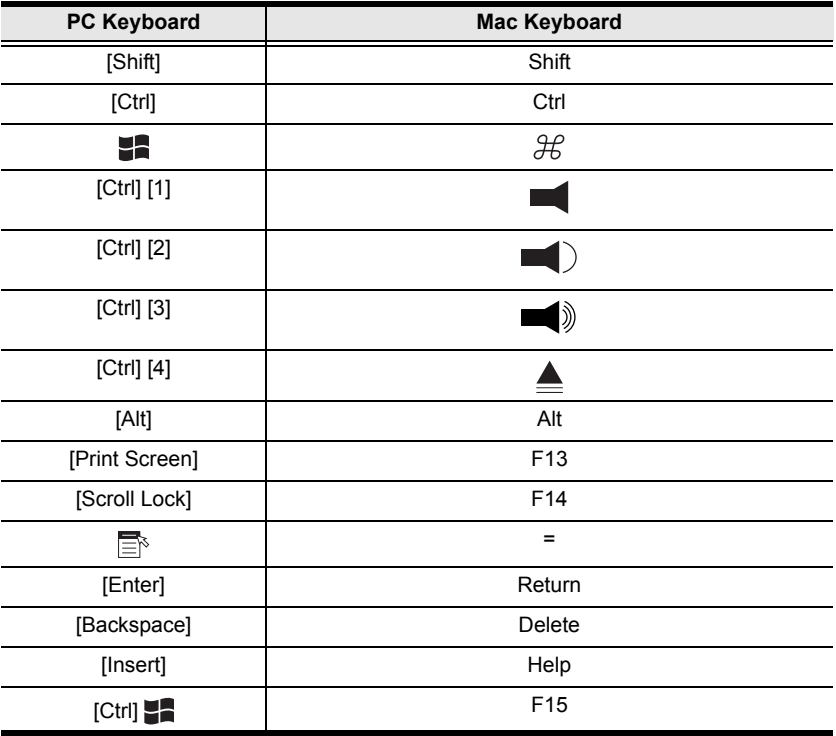

**Note:** When using key combinations, press and release the first key (Ctrl), then press and release the activation key.

# **Sun Keyboard**

The PC compatible (101/104 key) keyboard can emulate the functions of the Sun keyboard when the Control key [Ctrl] is used in conjunction with other keys. The corresponding functions are shown in the table below.

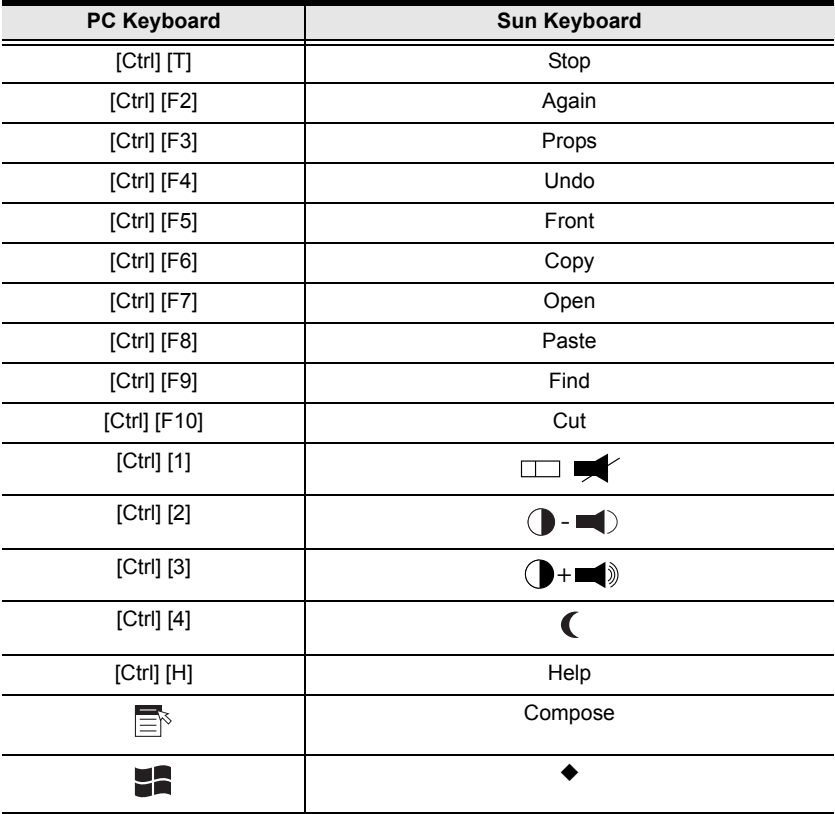

**Note:** When using key combinations, press and release the first key (Ctrl), then press and release the activation key.

# <span id="page-68-0"></span>**Chapter 7 The Firmware Upgrade Utility**

## **Introduction**

The purpose of the Windows-based Firmware Upgrade Utility is to provide an automated process for upgrading the KL1508A / KL1516A and compatible adapter cable firmware. The program comes as part of a Firmware Upgrade Package that is specific for each device.

The latest revisions of new firmware for the KL1508A / KL1516A, and supported KVM Adapter Cables are posted as Firmware Upgrade Packages on our web site. Check the website regularly to find the latest firmware packages and information relating to them.

- **Note:** 1. A single upgrade package contains the upgrade files for the Main Board and all the supported KVM Adapter Cables.
	- 2. KVM Adapter Cables are referred to as *I/O Modules* in some dialog boxes.

### **Before You Begin**

To prepare for the firmware upgrade, do the following:

- 1. From a computer that is not part of your KVM installation go to the ATEN Internet support site and choose the model name that relates to your device to get a list of available Firmware Upgrade Packages.
- 2. Choose the Firmware Upgrade Package you want to install (usually the most recent), and download it to your computer.

*(Continues on next page.)*

*(Continued from previous page.)*

3. Use the firmware upgrade cable (provided with this unit), to connect a COM port on your computer to the firmware upgrade port of your device.

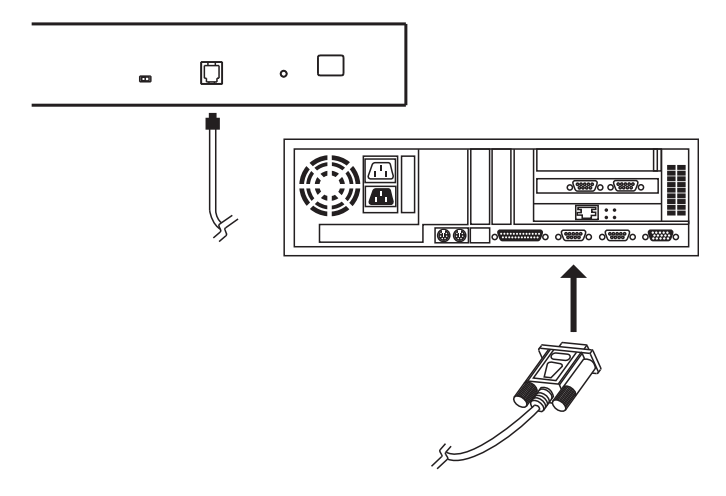

- **Note:** On a daisy chained installation, connect the cable to the first station (master) unit. The chained stations (slaves) that are the same model will receive the upgrade via the daisy chain cables.
- 4. Shut down all of the computers except those that are attached to cable adapters that require upgrade. The cable adapters require the computers power source to be upgraded. Do not shut down the stations on the KVM installation that you want to upgrade.
- 5. From your KVM switch console, bring up the OSD [\(see page 33\)](#page-42-1) and select the **F4ADM** function.
- 6. Scroll down to FIRMWARE UPGRADE. Press **[Enter]**, then press **[Y]** to start the Firmware Upgrade mode ([see page 43](#page-52-0)).

**Note:** The upgrade to the KVM Adapter Cables takes place via the Cat 5e/ 6 cable that connects the adapter cable to the KVM switch, so there is no separate firmware upgrade cable to attach.

### **Performing the Upgrade**

#### **Starting the Upgrade**

To upgrade your firmware:

1. Run the downloaded Firmware Upgrade Package file, either by double clicking the file icon, or by opening a command line and keying in the full path to it.

The Firmware Upgrade Utility *Welcome* screen appears:

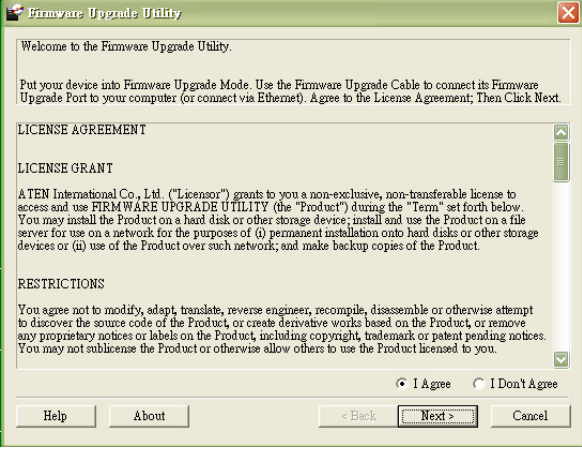

2. Read and *Agree* to the License Agreement (enable the I Agree radio button).

*(Continues on next page.)*

*(Continued from previous page.)*

3. Click **Next** to continue. The Firmware Upgrade Utility main screen appears:

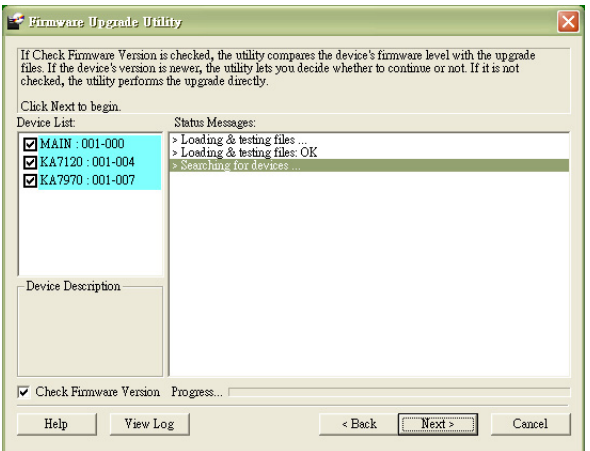

The Utility checks to make sure the KL1508A / KL1516A is in the Firmware Upgrade Mode and then lists all firmware needed preselected in the *Device List* panel.

- **Note:** 1. The Device List lists all the models of KVM Adapter Cable that require upgrading. Selecting the model will upgrade all the devices of that particular model.
	- 2. If the Utility fails to list any firmware check that the KL1508A / KL1516A is connected and in the Firmware Upgrade Mode. Alternatively the Firmware Package maybe corrupted or the wrong version therefore obtain a new copy of the file and retry.
4. Select MAIN to upgrade the firmware for the Main Board. Deselect any KVM Adapter Cable types that are not required to be upgraded. After you have made your selection(s), click **Next** to perform the upgrade.

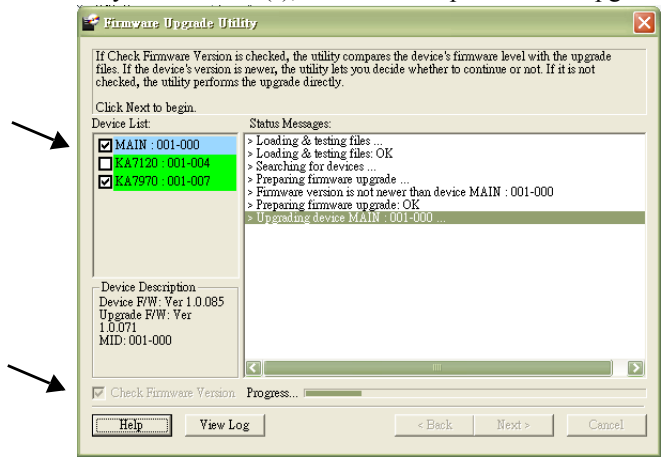

 *Check Firmware Version -* when selected the utility compares the Main Board firmware level with the upgrade files MAIN. If the device versions are higher than the upgrade versions a dialog box informs you and gives you the option to continue or cancel.

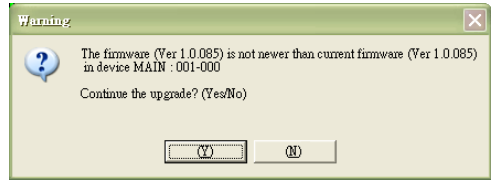

If you didn't enable *Check Firmware Version*, the utility installs the upgrade files without checking whether they are a higher level, or not.

- As the upgrade proceeds status messages appear in the *Status Messages* panel, and the progress toward completion is shown on the *Progress* bar.
- To abort the upgrade procedure before it completes, click **Cancel**.

If you cancel before completion, a dialog box warns you that the upgrade will not finish and shows the options to proceed or abort the cancel operation. The Mainboard and OSD firmware may be missing or corrupted upon rebooting the switch.

To recover from missing or corrupt firmware, see *[Firmware Upgrade Recovery](#page-74-0)*, [page 65](#page-74-0).

#### **Upgrade Succeeded**

After the upgrade has completed, a screen appears to inform you that the procedure was successful:

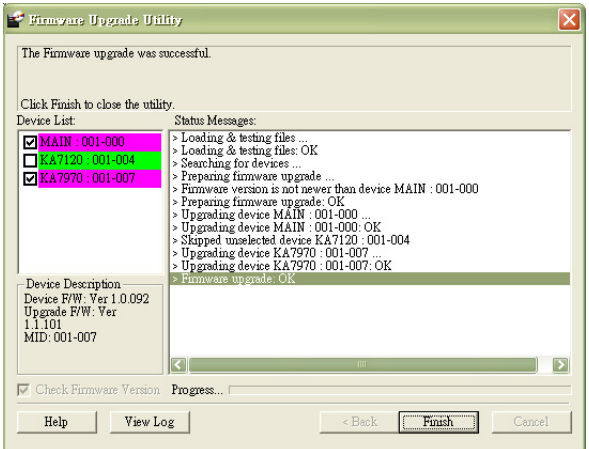

Click **Finish** to close the Firmware Upgrade Utility.

**Note:** At the completion of the upgrade, the KL1508A / KL1516A restarts.

#### **Upgrade Failed**

If the upgrade failed to complete successfully a dialog box appears asking if you want to retry. Click **Yes** to retry. If you click **No**, the *Upgrade Failed* screen appears.

Click **Cancel** to close the Firmware Upgrade Utility. See the next section, *Firmware Upgrade Recovery*, for how to proceed.

#### <span id="page-74-1"></span><span id="page-74-0"></span>**Firmware Upgrade Recovery**

Should the firmware on the switch be missing or corrupted it may not be possible to operate or boot the switch. This could be due to:

- Starting the Firmware Upgrade mode (see *[FIRMWARE UPGRADE](#page-52-0)*, [page 43](#page-52-0)), and then canceling the upgrade.
- An interruption of the firmware upgrade.
- The firmware upgrade procedure failing.
- The unit's firmware becoming corrupted for unknown reasons.

#### **Main Board Firmware Upgrade Recovery**

To perform a firmware upgrade recovery, do the following:

- 1. On the KVM Switch slide the *Firmware Upgrade Recovery Switch* ([see](#page-17-0)  [page 8](#page-17-0)) to the **Recover** position.
- 2. Power off and restart the switch according to the instructions given in the *Powering Off and Restarting* section [\(see page 31\)](#page-40-0).
- 3. Proceed with the firmware upgrade as described in *[Performing the](#page-70-0)  [Upgrade](#page-70-0)*, starting on [page 61.](#page-70-0)
- 4. When the upgrade ends, power off the switch
- 5. Slide the *Firmware Upgrade Recovery Switch* back to the **Normal** position.
- 6. Power on the switch.

**Note:** If one of the child KVM units fails to upgrade successfully, unchain it from the installation and perform the recovery and upgrade operation on it independently. After it has been successfully upgraded, plug it back into the chain

#### <span id="page-75-0"></span>**Adapter Cable Firmware Upgrade Recovery**

To perform an adapter cable firmware upgrade recovery, do the following:

- 1. Unplug the adapter cable from the computer it is connected to.
- 2. Slide its *Firmware Upgrade Recovery Switch* (located next to the RJ45 connector) to the **Recover** position.
- 3. Plug the adapter cable back into the computer.
- 4. From your KVM switch console, bring up the OSD [\(see page 34\)](#page-43-0) and select the **F4ADM** function.
- 5. Scroll down to *FIRMWARE UPGRADE*. Press **[Enter]**.
- 6. Press **[Y]** to invoke Upgrade mode.
- 7. Proceed with the firmware upgrade as described in *[Performing the](#page-70-0)  [Upgrade](#page-70-0)*, starting on [page 61.](#page-70-0)
- 8. After the upgrade completes and the switch restarts, unplug the adapter cable from the computer and slide the *Firmware Upgrade Recovery Switch* back to the **Normal** position.
- 9. Plug the adapter cable back into the computer.

# **Appendix**

# **Safety Instructions**

#### <span id="page-76-0"></span>**General**

- This product is for indoor use only.
- Read all of these instructions. Save them for future reference.
- Follow all warnings and instructions marked on the device.
- Do not place the device on any unstable surface (cart, stand, table, etc.). If the device falls, serious damage will result.
- Do not use the device near water.
- Do not place the device near, or over, radiators or heat registers.
- The device cabinet is provided with slots and openings to allow for adequate ventilation. To ensure reliable operation, and to protect against overheating, these openings must never be blocked or covered.
- The device should never be placed on a soft surface (bed, sofa, rug, etc.) as this will block its ventilation openings. Likewise, the device should not be placed in a built in enclosure unless adequate ventilation has been provided.
- Never spill liquid of any kind on the device.
- Unplug the device from the wall outlet before cleaning. Do not use liquid or aerosol cleaners. Use a damp cloth for cleaning.
- The device should be operated from the type of power source indicated on the marking label. If you are not sure of the type of power available, consult your dealer or local power company.
- The device is designed for IT power distribution systems with 230V phase-to-phase voltage.
- To prevent damage to your installation it is important that all devices are properly grounded.
- The device is equipped with a 3-wire grounding type plug. This is a safety feature. If you are unable to insert the plug into the outlet, contact your electrician to replace your obsolete outlet. Do not attempt to defeat the purpose of the grounding-type plug. Always follow your local/national wiring codes.
- Do not allow anything to rest on the power cord or cables. Route the power cord and cables so that they cannot be stepped on or tripped over.
- If an extension cord is used with this device make sure that the total of the ampere ratings of all products used on this cord does not exceed the extension cord ampere rating. Make sure that the total of all products plugged into the wall outlet does not exceed 15 amperes.
- To help protect your system from sudden, transient increases and decreases in electrical power, use a surge suppressor, line conditioner, or uninterruptible power supply (UPS).
- Position system cables and power cables carefully; Be sure that nothing rests on any cables.
- Never push objects of any kind into or through cabinet slots. They may touch dangerous voltage points or short out parts resulting in a risk of fire or electrical shock.
- Do not attempt to service the device yourself. Refer all servicing to qualified service personnel.
- If the following conditions occur, unplug the device from the wall outlet and bring it to qualified service personnel for repair.
	- The power cord or plug has become damaged or frayed.
	- Liquid has been spilled into the device.
	- The device has been exposed to rain or water.
	- The device has been dropped, or the cabinet has been damaged.
	- The device exhibits a distinct change in performance, indicating a need for service.
	- The device does not operate normally when the operating instructions are followed.
- Only adjust those controls that are covered in the operating instructions. Improper adjustment of other controls may result in damage that will require extensive work by a qualified technician to repair.
- Do not connect the RJ-11 connector marked "UPGRADE" to a public telecommunication network.

#### <span id="page-78-0"></span>**Rack Mounting**

- Before working on the rack, make sure that the stabilizers are secured to the rack, extended to the floor, and that the full weight of the rack rests on the floor. Install front and side stabilizers on a single rack or front stabilizers for joined multiple racks before working on the rack.
- Always load the rack from the bottom up, and load the heaviest item in the rack first.
- Make sure that the rack is level and stable before extending a device from the rack.
- Use caution when pressing the device rail release latches and sliding a device into or out of a rack; the slide rails can pinch your fingers.
- After a device is inserted into the rack, carefully extend the rail into a locking position, and then slide the device into the rack.
- Do not overload the AC supply branch circuit that provides power to the rack. The total rack load should not exceed 80 percent of the branch circuit rating.
- Make sure that all equipment used on the rack including power strips and other electrical connectors – is properly grounded.
- Ensure that proper airflow is provided to devices in the rack.
- Ensure that the operating ambient temperature of the rack environment does not exceed the maximum ambient temperature specified for the equipment by the manufacturer
- Do not step on or stand on any device when servicing other devices in a rack.
- **Caution:** Slide/rail (LCD KVM) mounted equipment is not to be used as a shelf or a work space.

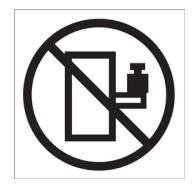

# <span id="page-79-0"></span>**Technical Support**

#### **International**

- For online technical support including troubleshooting, documentation, and software updates: **http://support.aten.com**
- For telephone support, see *[Telephone Support](#page-2-0)*, page iii.

#### **North America**

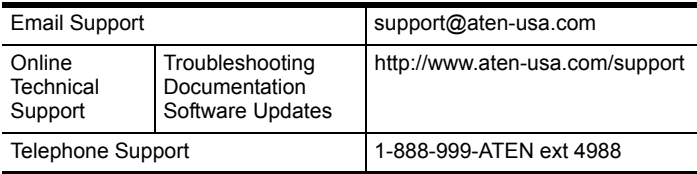

When you contact us, please have the following information ready beforehand:

- Product model number, serial number, and date of purchase.
- Your computer configuration, including operating system, revision level, expansion cards, and software.
- Any error messages displayed at the time the error occurred.
- The sequence of operations that led up to the error.
- Any other information you feel may be of help.

# <span id="page-80-0"></span>**Specifications**

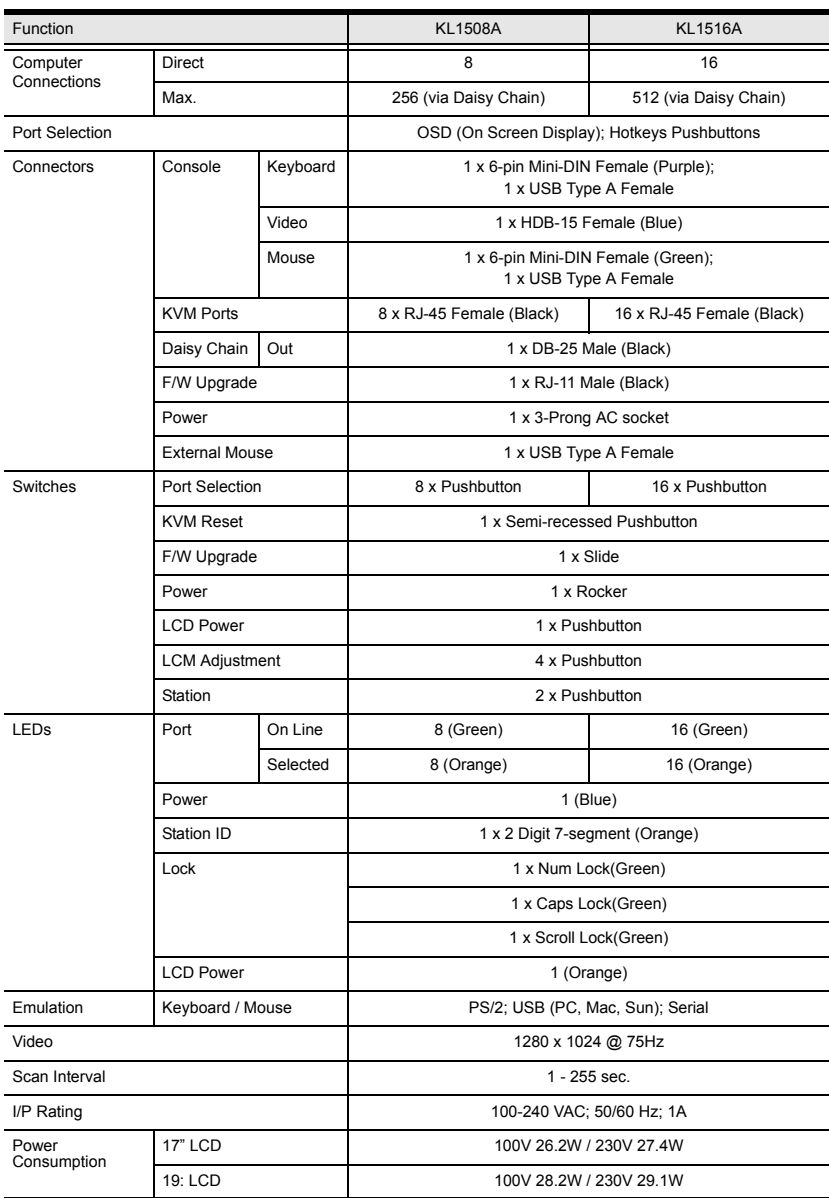

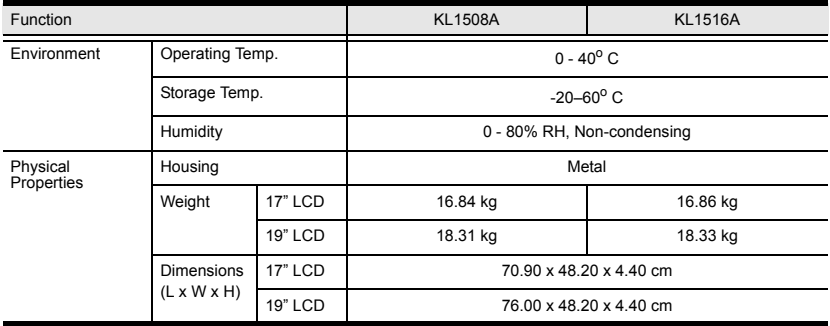

# **Connection Tables**

The following table indicates the relationship between the number of KL1508A / KL1516A units and the number of computers that they control

#### **KL1508A**

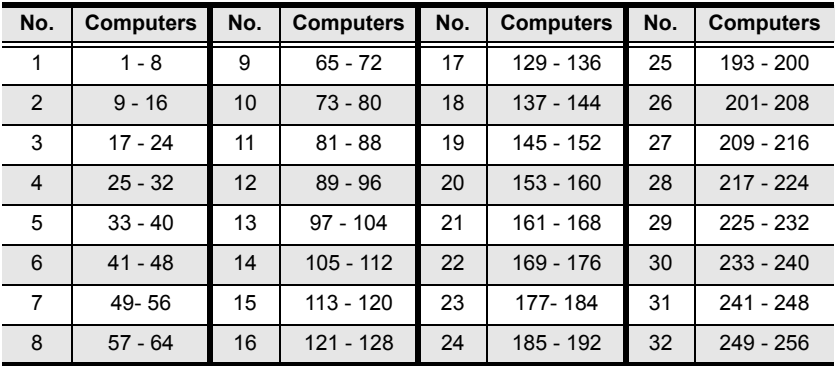

#### **KL1516A**

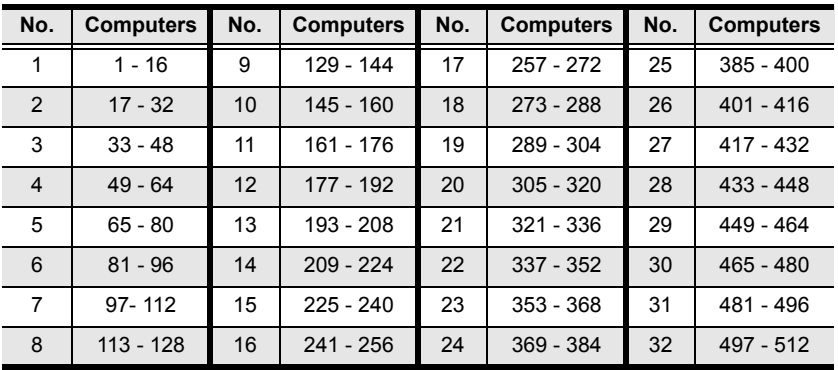

# **Compatible Switches**

The following ATEN switches can be installed on a KL1508A / KL1516A daisy chain:

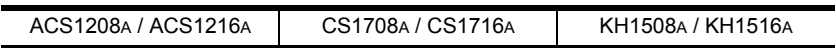

# <span id="page-84-0"></span>**OSD Factory Default Settings**

The factory default settings are as follows:

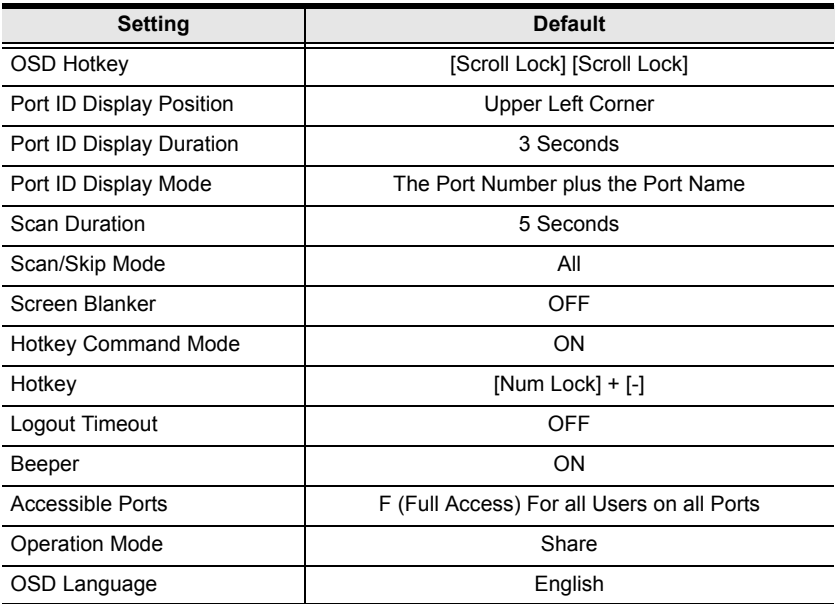

# <span id="page-85-0"></span>**Administrator Login Failure**

If you are unable to perform an Administrator login (because the Username and Password information has become corrupted or you have forgotten it, for example) you can clear the login information with the following procedure:

- 1. Power off the KL1508A / KL1516A and remove its housing.
- 2. Short the jumper labeled **J15**.

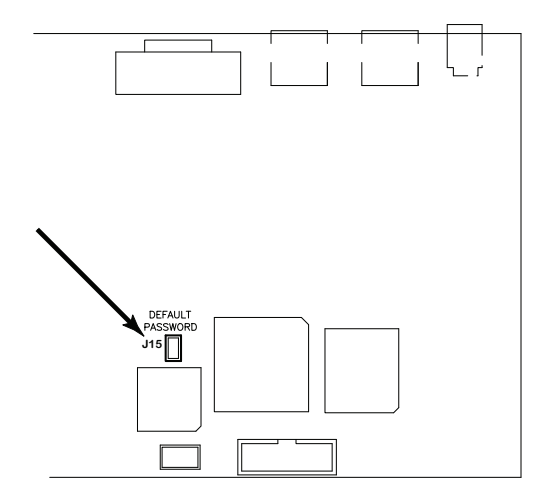

3. Power on the switch.

The on screen display will show a message informing you that the password information has been cleared.

- 4. Power off the switch.
- 5. Remove the jumper cap from **J15**.
- 6. Close the housing and start the KL1508A / KL1516A back up.

After you start back up, you can use the default Username and Password [\(see](#page-42-0)  *[OSD Overview](#page-42-0)*, page 33) to log in.

# <span id="page-86-0"></span>**Optional Rack Mounting**

For convenience and flexibility, three optional rack mounting kits are available as shown in the following table:

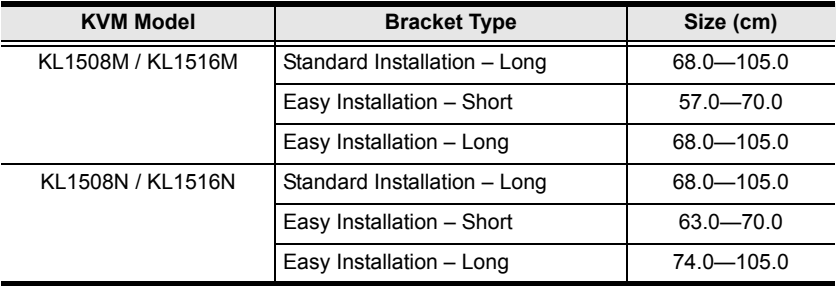

To install the long bracket standard rack mount kit, simply replace the short L brackets on the standard rack mount kit with the long ones, and mount the switch according to the instructions given for *[Standard Rack Mounting](#page-21-0)*, [page 12](#page-21-0).

While it takes two people to perform a standard installation, with an *Easy-Installation*, kit, one person can mount the switch. To install the *Easy-Installation* kit, do the following:

1. Remove the standard L brackets and the side mounting brackets from both sides of the switch.

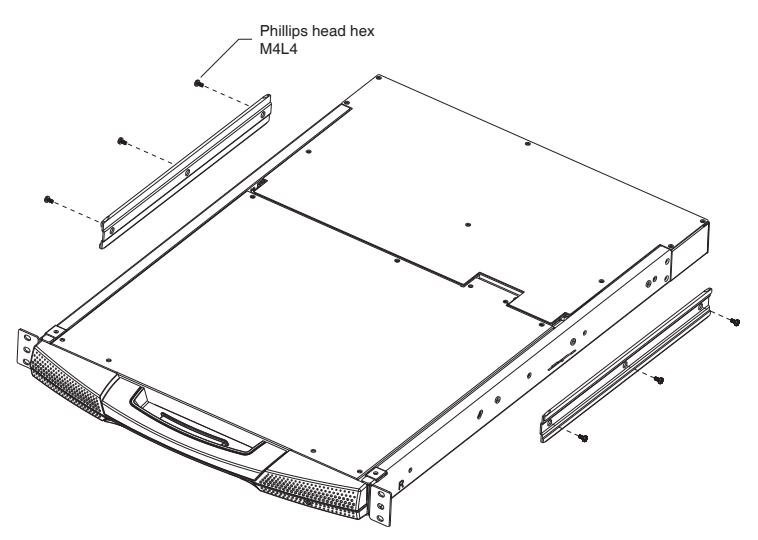

2. Attach the left and right *easy-installation* mounting rails to the inside of the rack. The flange that supports the switch will be to the inside.

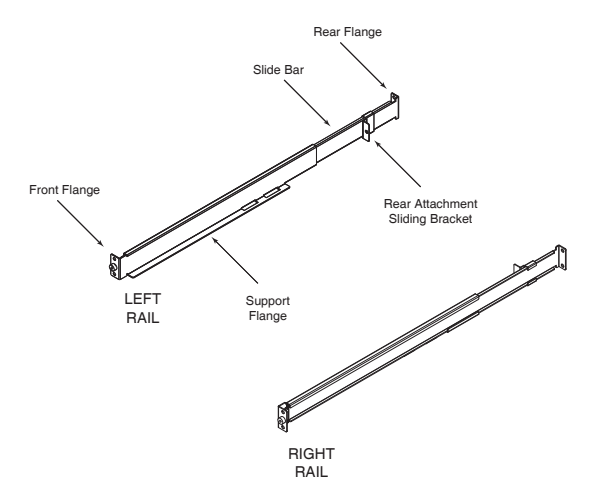

- a) Screw the front flanges to the rack first.
- b) Slide the bars with the rear flanges toward the rack until the flanges make contact with the rack, then screw the rear flanges to the rack.

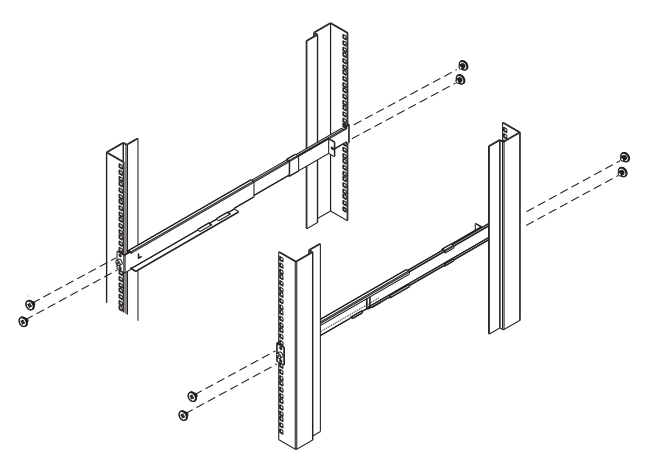

3. Slide the switch onto the support flanges. Use the screws supplied with this package to loosely attach the front of the switch to the front of the rack (only tighten the screws part way).

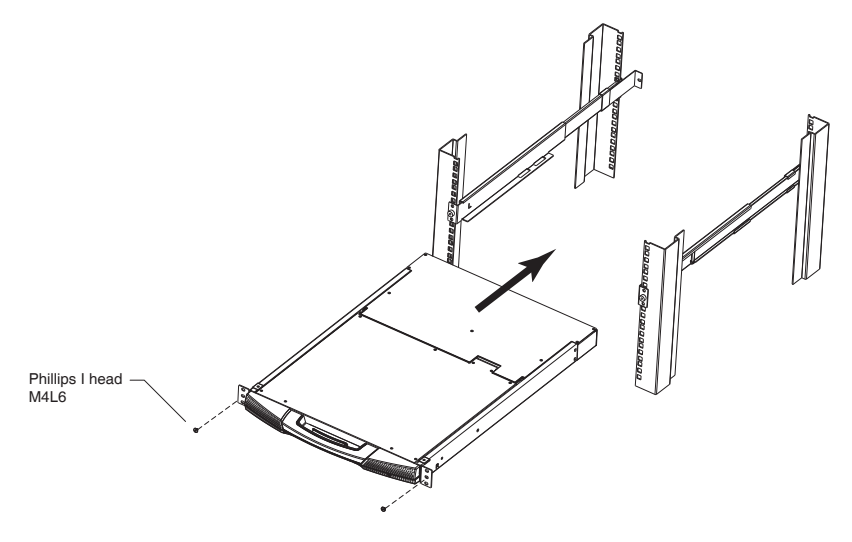

4. Slide the rear attachment sliding brackets along the slide bars until they contact the rear of the switch, then use the screws supplied with this package to attach the bars to the rear of the switch (tighten the screws all the way).

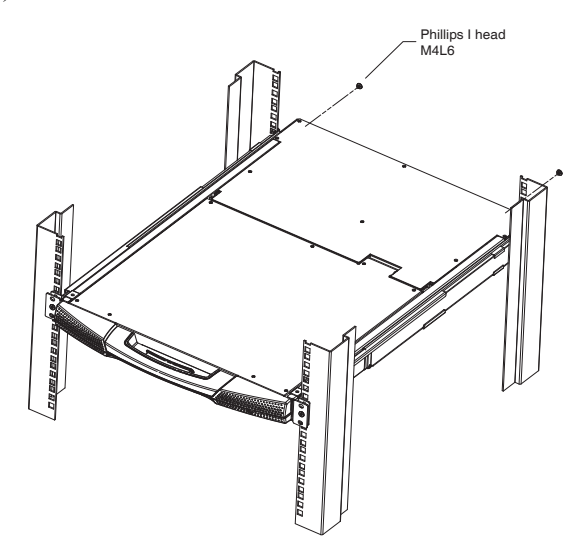

- 5. Slide the switch open and closed a couple of times to be sure that it is properly aligned and operating smoothly. (See *[Opening the Console](#page-30-0)*, [page 21](#page-30-0) for opening and closing procedures.)
- 6. After determining that the switch is properly lined up and operating correctly, finish up by fully tightening down the partially tightened front attachment screws inserted in step 3.

## **Dedicated Invocation Keys**

Two dedicated keys are provided on the keyboard module to make it easy to invoke Hotkey Mode and the OSD (as shown in the diagram below):

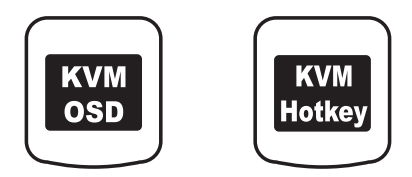

**Note:** These keys are toggles. Press once to invoke the feature; press again to exit.

# <span id="page-90-0"></span>**Troubleshooting**

#### **General**

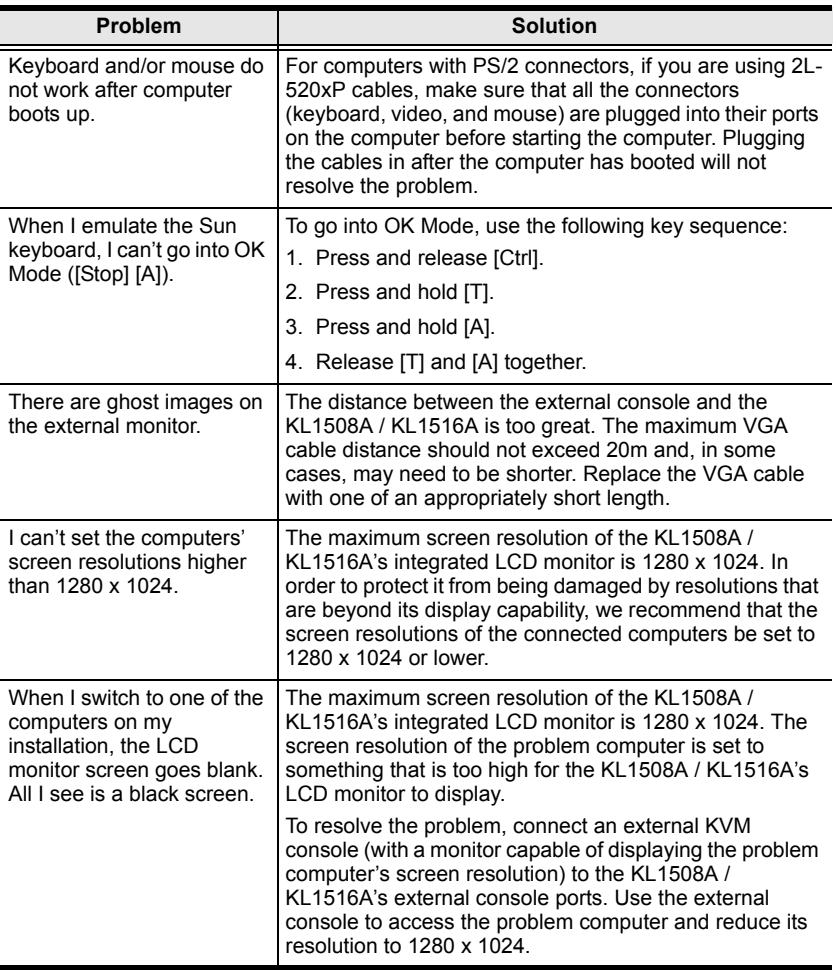

#### **Sun Systems**

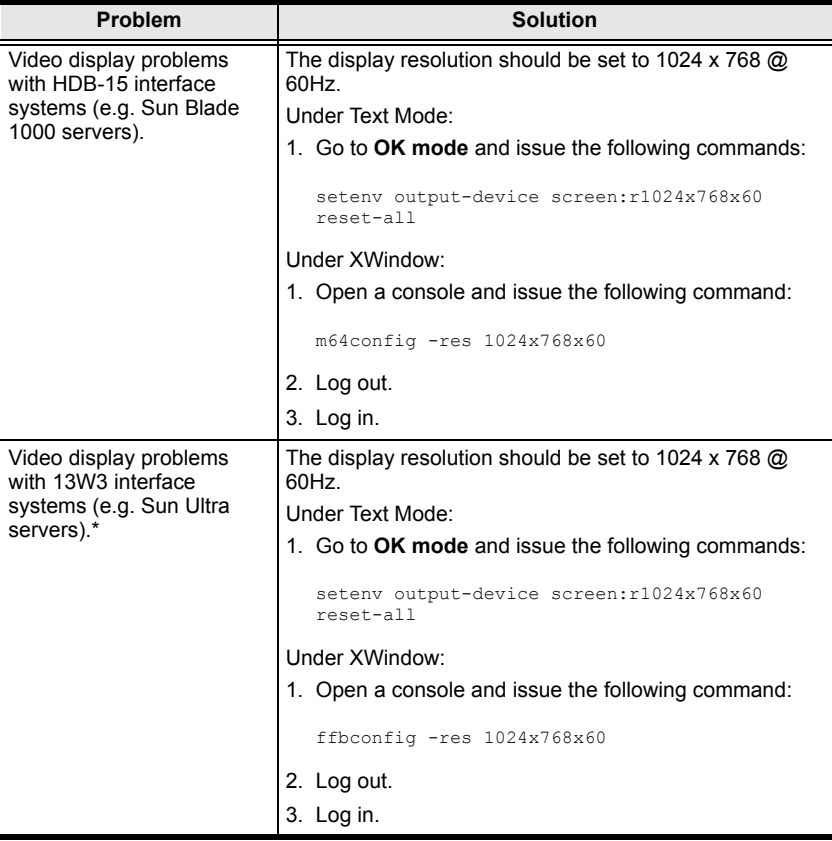

**\*** These solutions work for most common Sun VGA cards. If these procedures fail to resolve the problem, consult the manual for the Sun VGA card.

## **Limited Warranty**

ALTUSEN warrants this product against defects in material or workmanship for a period of one (1) year from the date of purchase. If this product proves to be defective, contact ALTUSEN's support department for repair or replacement of your unit. ALTUSEN will not issue a refund. Return requests can not be processed without the original proof of purchase.

When returning the product, you must ship the product in its original packaging or packaging that gives an equal degree of protection. Include your proof of purchase in the packaging and the RMA number clearly marked on the outside of the package.

This warranty becomes invalid if the factory-supplied serial number has been removed or altered on the product.

This warranty does not cover cosmetic damage or damage due to acts of God, accident, misuse, abuse, negligence or modification of any part of the product. This warranty does not cover damage due to improper operation or maintenance, connection to improper equipment, or attempted repair by anyone other than ALTUSEN. This warranty does not cover products sold AS IS or WITH FAULTS.

IN NO EVENT SHALL ALTUSEN'S LIABILITY EXCEED THE PRICE PAID FOR THE PRODUCT. FURTHER, ALTUSEN SHALL NOT BE RESPONSIBLE FOR DIRECT. INDIRECT, SPECIAL, INCIDENTAL OR CONSEQUENTIAL DAMAGES RESULTING FROM THE USE OF THE PRODUCT, ITS ACCOMPANYING SOFTWARE, OR ITS DOCUMENTATION. ALTUSEN SHALL NOT IN ANY WAY BE RESPONSIBLE FOR, WITHOUT LIMITATION, LOSS OF DATA, LOSS OF PROFITS, DOWNTIME, GOODWILL, DAMAGE OR REPLACEMENT OF EQUIPMENT OR PROPERTY, AND ANY EXPENSES FROM RECOVERY, PROGRAMMING, AND REPRODUCTION OF ANY PROGRAM OR DATA.

ALTUSEN makes no warranty or representation, expressed, implied, or statutory with respect to its products, contents or use of this documentation and all accompanying software, and specifically disclaims its quality, performance, merchantability, or fitness for any particular purpose.

ALTUSEN reserves the right to revise or update its product, software or documentation without obligation to notify any individual or entity of such revisions, or update.

For details about extended warranties, please contact one of our dedicated value added resellers.

This Page Intentionally Left Blank

# **Index**

## **A**

[Adapter cable installation, 16](#page-25-0) [Administrator Login Failure, 76](#page-85-0) [Auto Scanning, 38,](#page-47-0) [50](#page-59-0) [Invoking Auto Scan, 50](#page-59-1) [Pausing Auto Scan, 50](#page-59-2) [Setting the Scan Interval, 50](#page-59-3) [Stopping, 51](#page-60-0)

#### **B**

[Benefits, 3](#page-12-0)

#### **C**

[Closing the Console, 25](#page-34-0) **Components** [Front View, 7](#page-16-0) [Rear View, 10](#page-19-0) [Connection Tables, 71](#page-80-0) Console [Closing, 25](#page-34-0) [Opening Together, 23](#page-32-0) [Separate Opening, 21](#page-30-1)

#### **D**

[Daisy chaining, 18](#page-27-0)

#### **F**

[Factory Default Settings, 75](#page-84-0) [Features, 3](#page-12-1) Firmware Upgrade [Recovery, 66](#page-75-0) Firmware upgrade [cable, 60](#page-69-0) [port, 60](#page-69-1) [recovery, 65](#page-74-1) Firmware Upgrade Mode [Invoking, 60](#page-69-2)

[Front View, 7](#page-16-0)

#### **H**

[Hardware Setup, 11](#page-20-0) [Hot Plugging, 30](#page-39-0) [Hotkey, 33](#page-42-1) [Selecting the Active Port, 49](#page-58-0) [Summary Table, 56](#page-65-0) Hotkey Mode [Exiting, 48](#page-57-0) [Invoking, 48](#page-57-1) [Hotkey Port Control, 47](#page-56-0)

#### **I**

Installation [Daisy chaining, 18](#page-27-0) [Single Station, 14](#page-23-0) [Invoking Hotkey Mode, 48](#page-57-1)

### **K**

Keyboard Emulation [Mac, 57](#page-66-0) [Sun, 58](#page-67-0) [Keyboard port operation, 47](#page-56-0) [Keyboard Reset, 53](#page-62-0) KL1508[A, 10](#page-19-1) [Rear View, 10](#page-19-1) KL 1516A [Rear View, 10](#page-19-2) [KVM Adapter Cables, 5](#page-14-0) [KVM adapter installation, 16](#page-25-0)

#### **L**

LCD OSD [Adjustment Settings, 28](#page-37-0) [Buttons, 27](#page-36-0) [Configuration, 27](#page-36-1)

#### **M**

[Mouse Reset, 53](#page-62-0)

#### **O**

**Online** [Registration, iii](#page-2-1) [Opening the Console, 21](#page-30-2) [Operating Precautions, 24](#page-33-0) OSD [Factory Default Settings, 75](#page-84-0) [Functions, 36](#page-45-0) [Hotkey, 33](#page-42-1) [Main Screen Headings, 35](#page-44-0) [Navigation, 35](#page-44-1) [Overview, 33](#page-42-2) [Password, 33](#page-42-3)

### **P**

[Password, 33](#page-42-3) Port [Selection, 28](#page-37-1) Port ID [Numbering, 31](#page-40-1) [Powering Off and Restarting, 31](#page-40-0)

#### **R**

Rack mounting [Optional, 77](#page-86-0) [Standard, 12](#page-21-1) Rear View KL1508A[, 10](#page-19-0) KL1516A[, 10](#page-19-2) Requirements [Computer, 5](#page-14-1) [Console, 5](#page-14-2) [KVM adapter cables, 5](#page-14-0) [Operating Systems, 6](#page-15-0) [OS Support, 6](#page-15-1) [RoHS, ii](#page-1-0)

#### **S**

Safety Instructions [General, 67](#page-76-0) [Rack Mounting, 69](#page-78-0) [Scan Duration, 38](#page-47-0) [Selecting the Active Port, 49](#page-58-1) [Setting the Auto Scan Interval, 38,](#page-47-0)  [50](#page-59-3) [Setting the Scan Interval, 38](#page-47-0) [SJ/T 11364-2006, ii](#page-1-1) [Skip Mode, 52](#page-61-0)

#### **T**

[Technical Support, 70](#page-79-0) [Telephone support, iii](#page-2-2) [Troubleshooting, 81](#page-90-0)

#### **U**

[User Notice, iii](#page-2-3)

Free Manuals Download Website [http://myh66.com](http://myh66.com/) [http://usermanuals.us](http://usermanuals.us/) [http://www.somanuals.com](http://www.somanuals.com/) [http://www.4manuals.cc](http://www.4manuals.cc/) [http://www.manual-lib.com](http://www.manual-lib.com/) [http://www.404manual.com](http://www.404manual.com/) [http://www.luxmanual.com](http://www.luxmanual.com/) [http://aubethermostatmanual.com](http://aubethermostatmanual.com/) Golf course search by state [http://golfingnear.com](http://www.golfingnear.com/)

Email search by domain

[http://emailbydomain.com](http://emailbydomain.com/) Auto manuals search

[http://auto.somanuals.com](http://auto.somanuals.com/) TV manuals search

[http://tv.somanuals.com](http://tv.somanuals.com/)